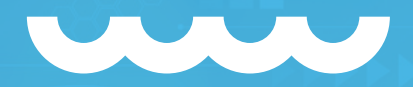

## **AMAZON ADS** <Manual de utilização/>

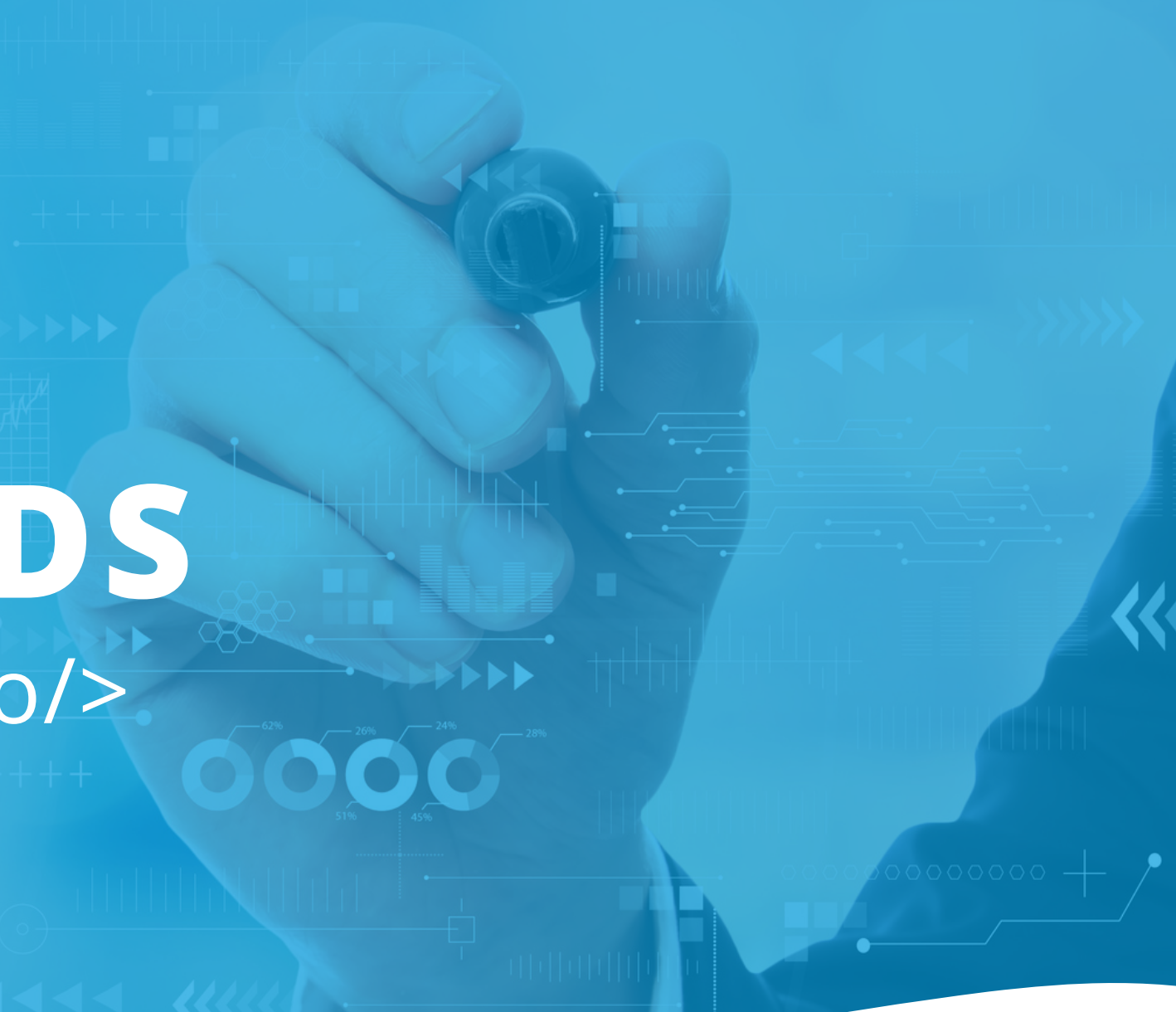

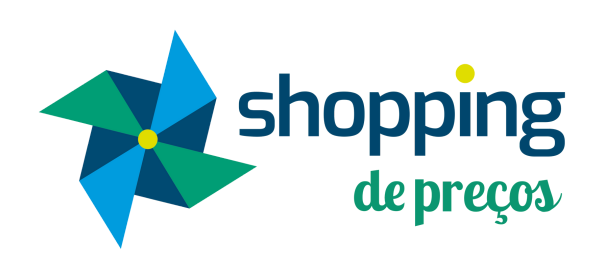

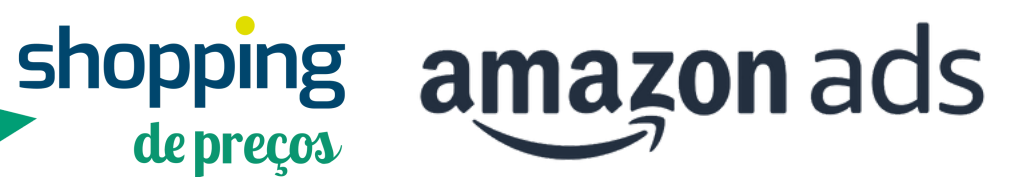

# **APRESENTAÇÃO**

shopping

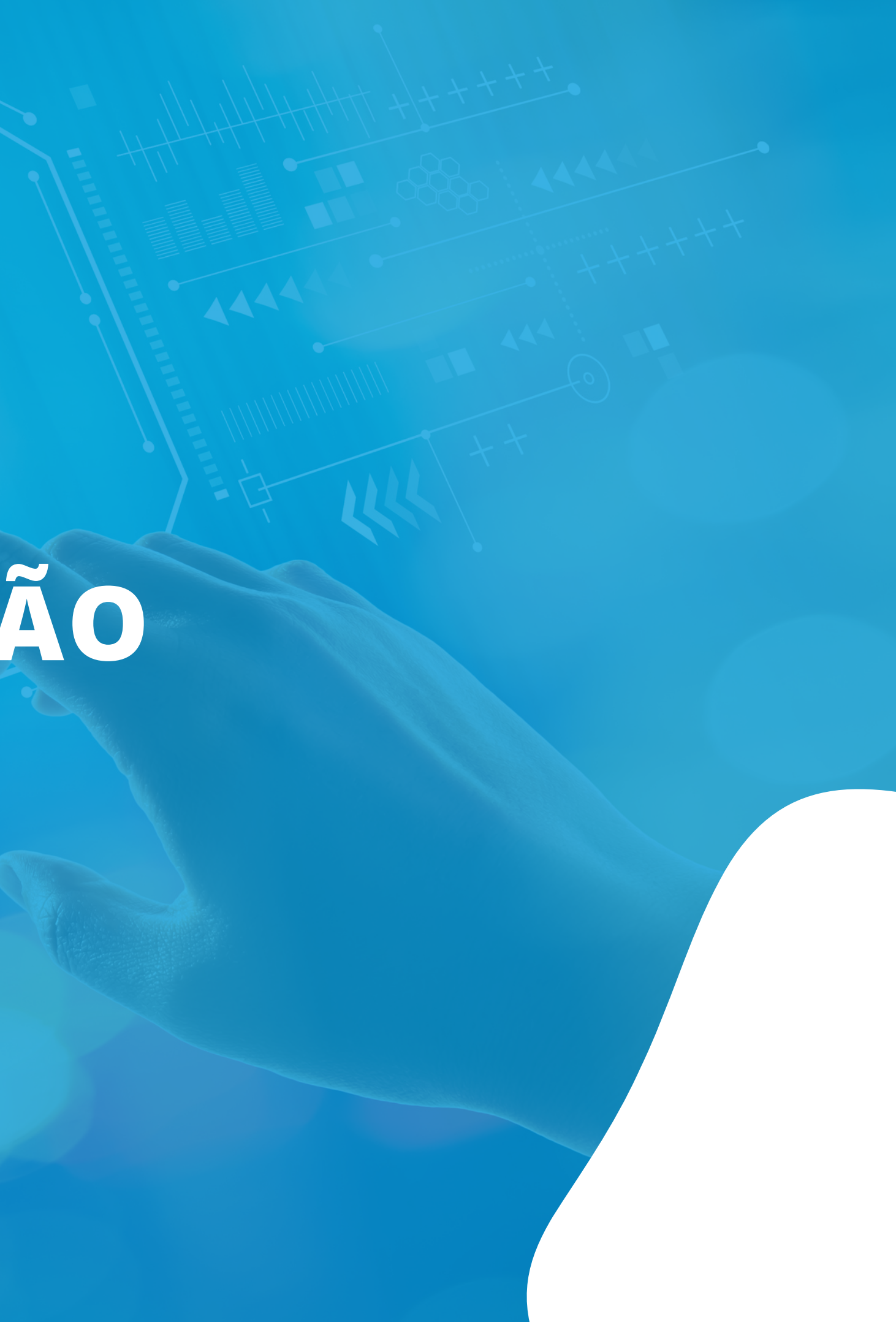

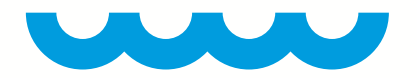

## **<CONHEÇA/>**

Amazon Ads é uma plataforma de tráfego pago desenvolvida pela Amazon. Seu intuito consiste em divulgar e impulsionar anúncios de seus vendedores.

O seller poderá criar campanhas para seus anúncios através do seguinte link:

**[HTTPS://ADVERTISING.AMAZON.COM/](https://advertising.amazon.com/)**

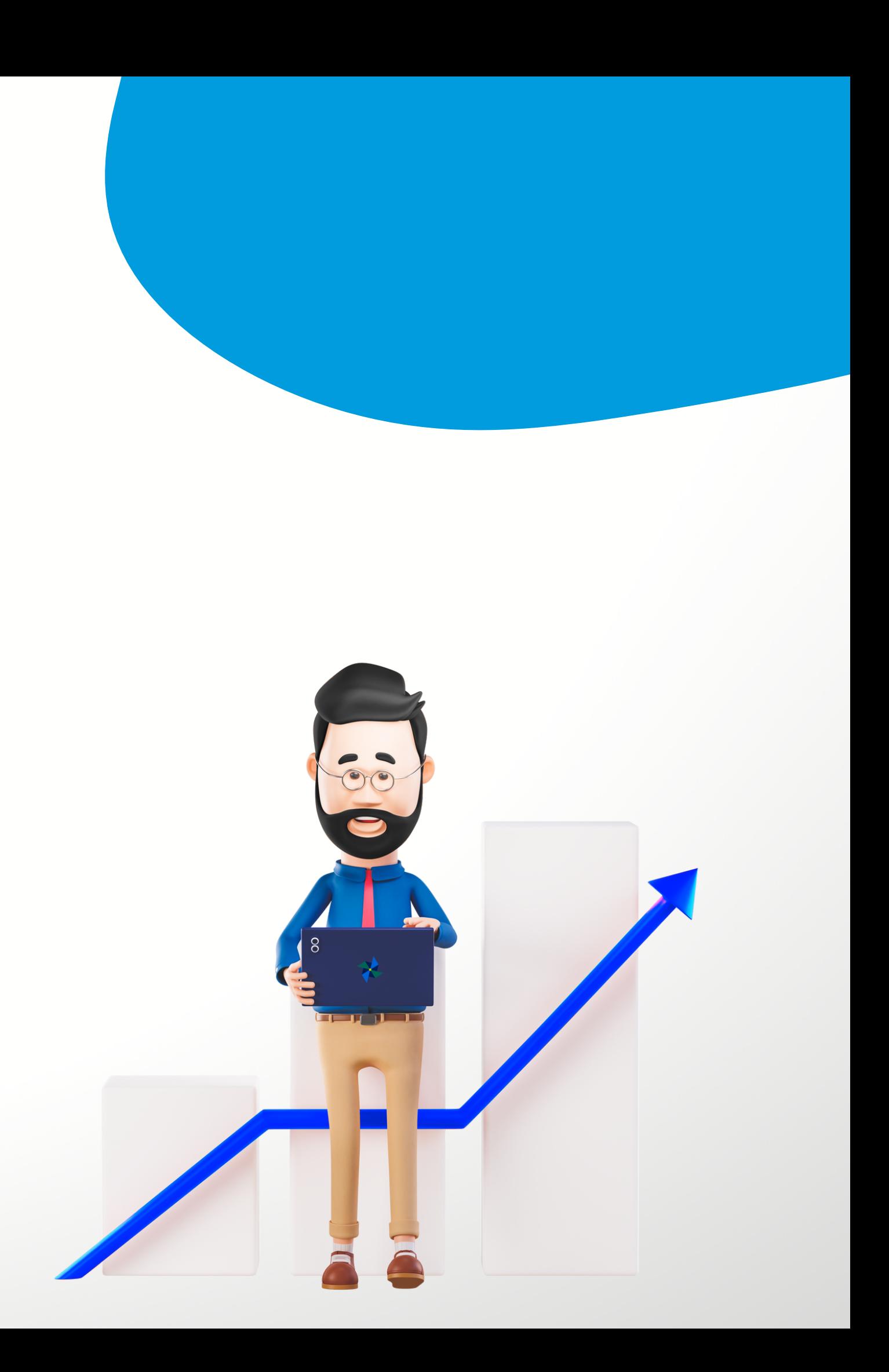

# **AUTENTICAÇÃO**

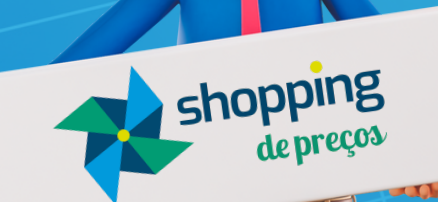

 $-60$ 

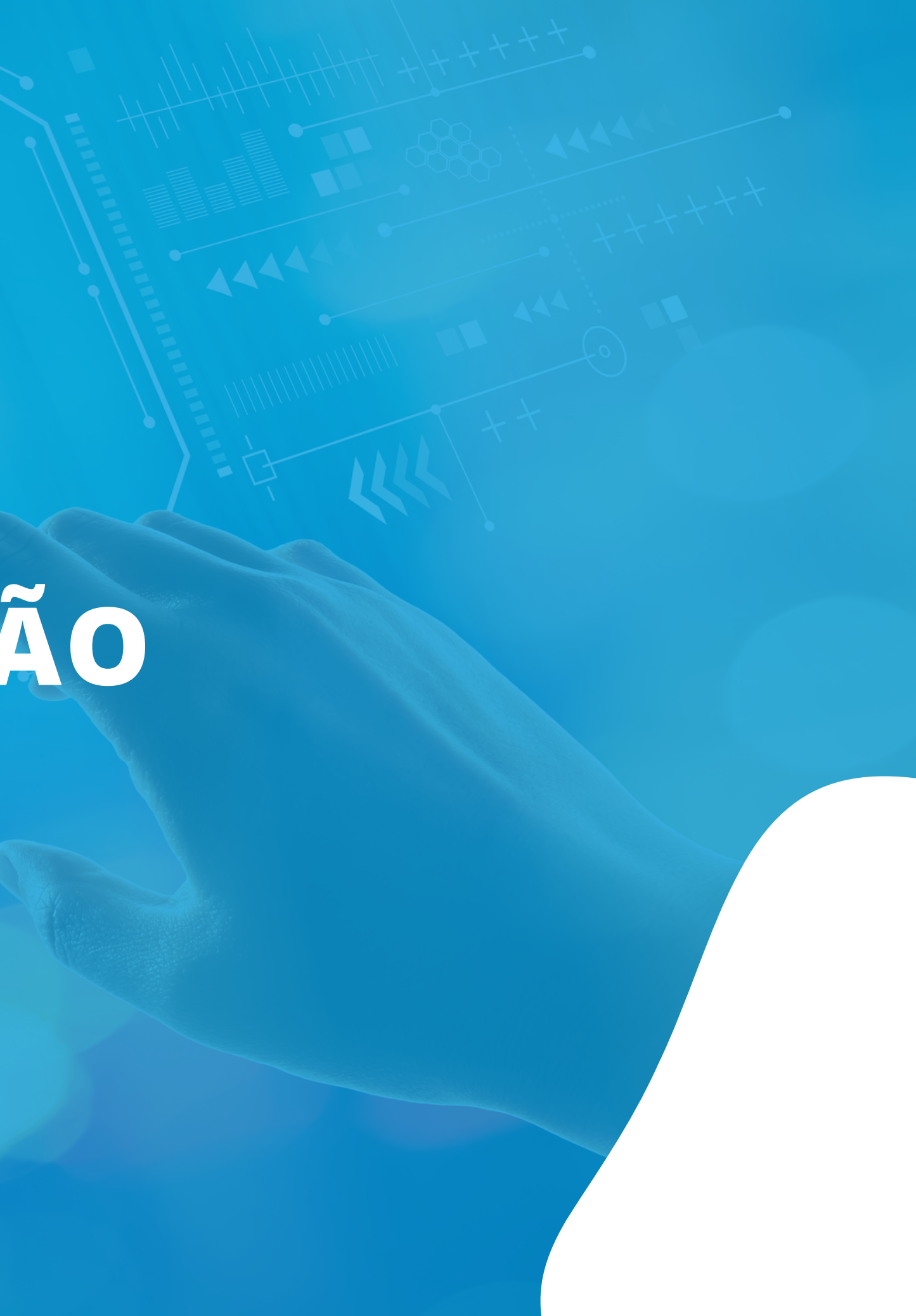

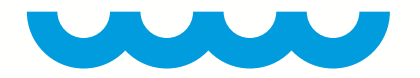

# **<AUTENTICAÇÃO/>**

Para que o seller possa gerenciar suas campanhas Ads dentro do Shopping de Preços, será necessário autenticar sua(s) conta(s) da Amazon (SP-API) na Amazon Ads.

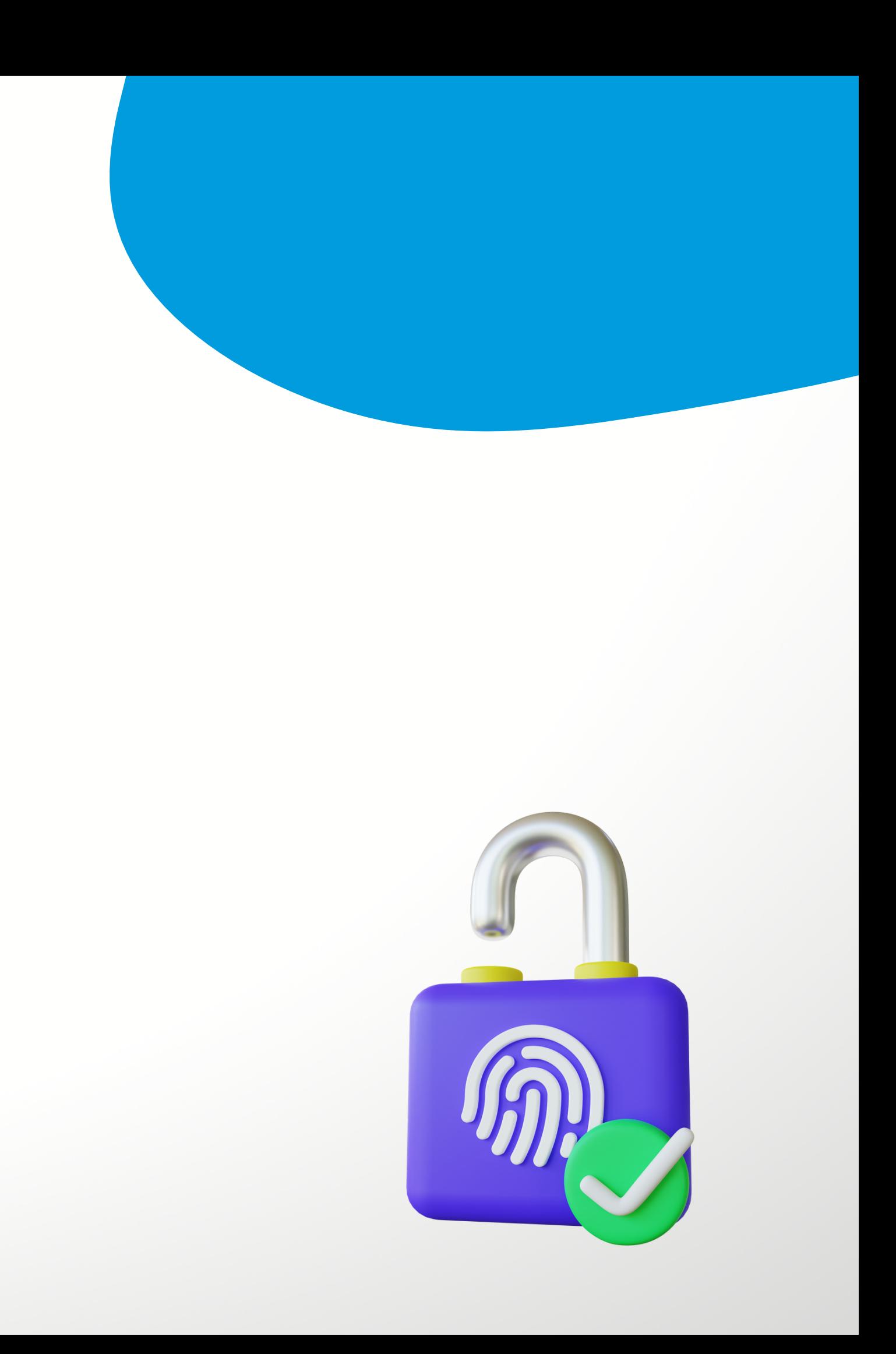

## **</> CAMINHO PARA REALIZAR A AUTORIZAÇÃO/>**

**CONFIGURAÇÕES DO SISTEMA > OUTRAS INTEGRAÇÕES**

**Na integração desejada, escolha a opção "Autorizar Amazon ADS" . O seller deve realizar o login em sua conta da Amazon Ads e posteriormente autorizar o Shopping de Preços.**

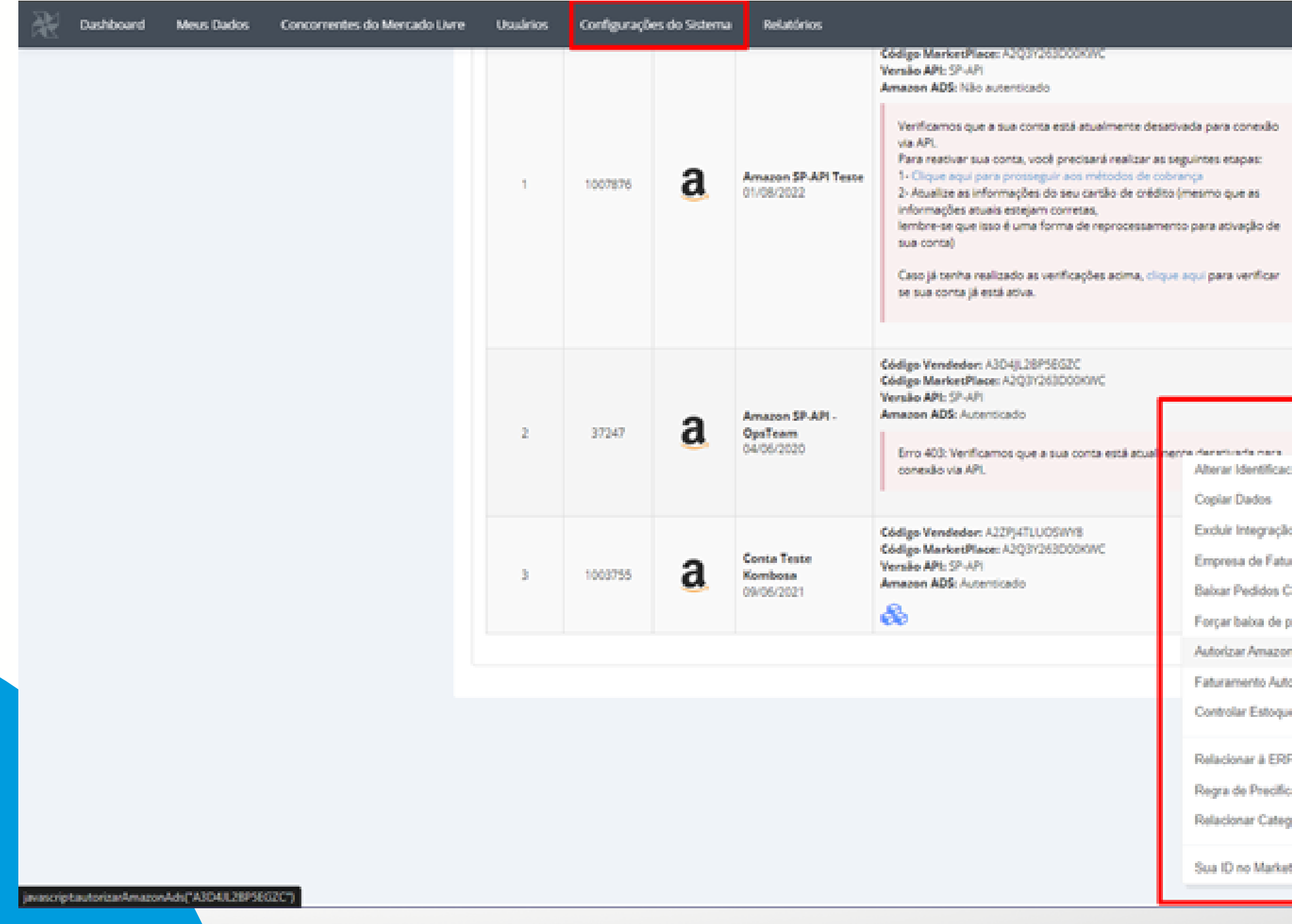

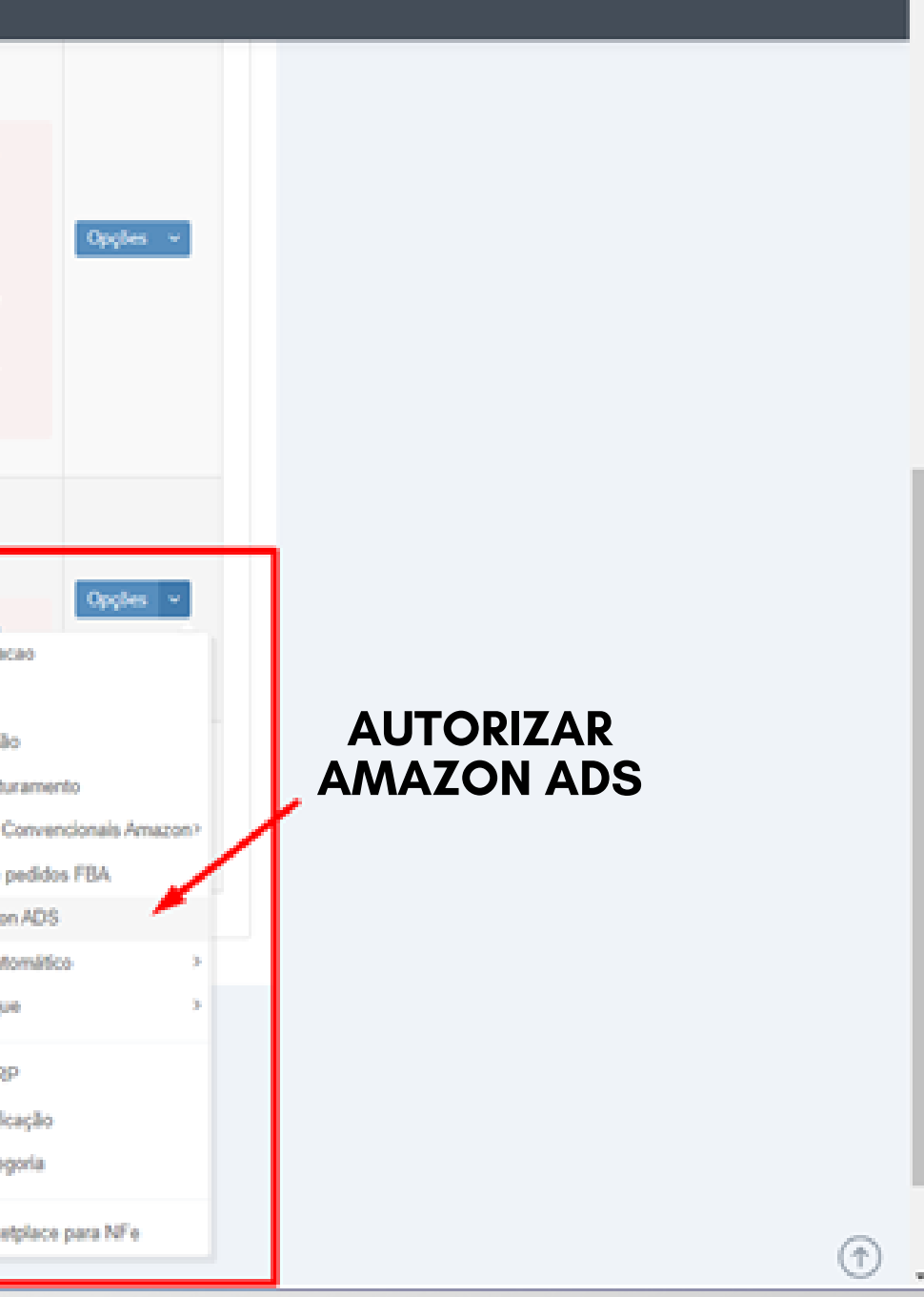

### **</> CAMINHO PARA A CENTRAL DE CAMPANHAS/>**

**MEUS DADOS > ANÚNCIOS NA AMAZON > CAMPANHA AMAZON ADS**

**Logo depois de autorizar o Shopping de Preços para gerenciar suas campanhas da Amazon Ads, o seller poderá acessar a central de campanhas Ads diretamente em nossa plataforma.**

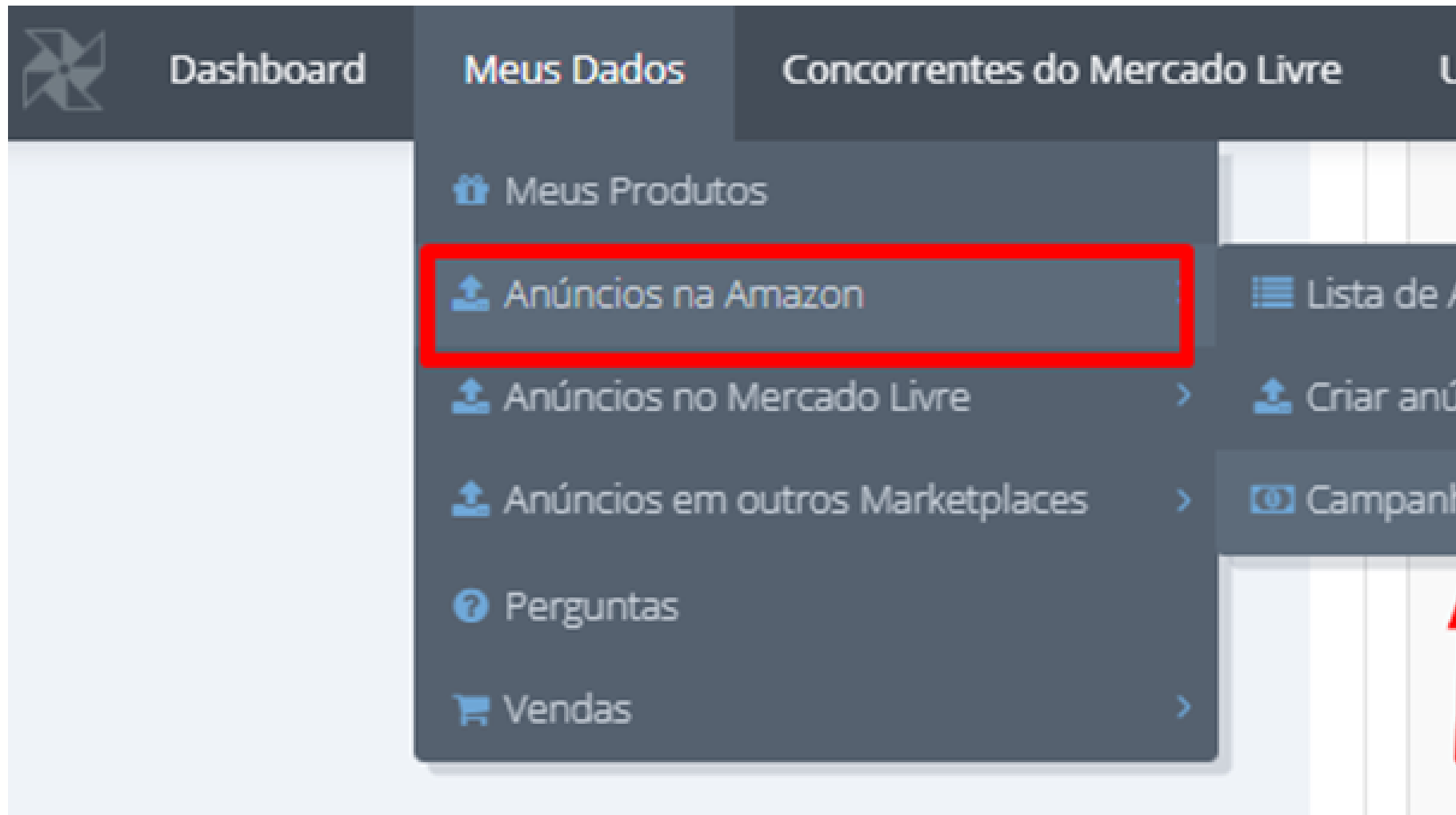

**\*Lembrando que é necessário criar seus perfis de anúncios dentro do PAINEL DA AMAZON ADS**

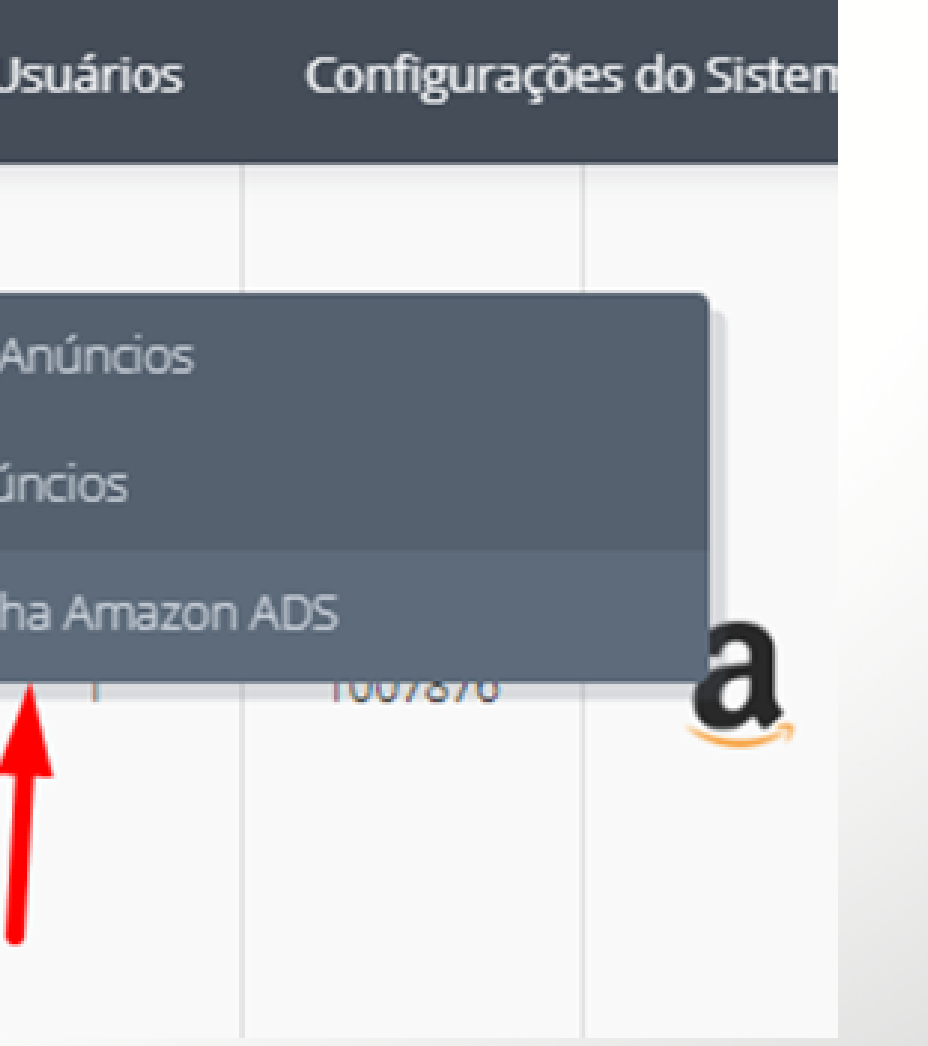

### **</> CENTRAL DE CAMPANHAS/>**

**Tendo seus perfis de anúncio criados dentro do painel da Amazon Ads, basta escolher sua integração Amazon e buscar suas contas.**

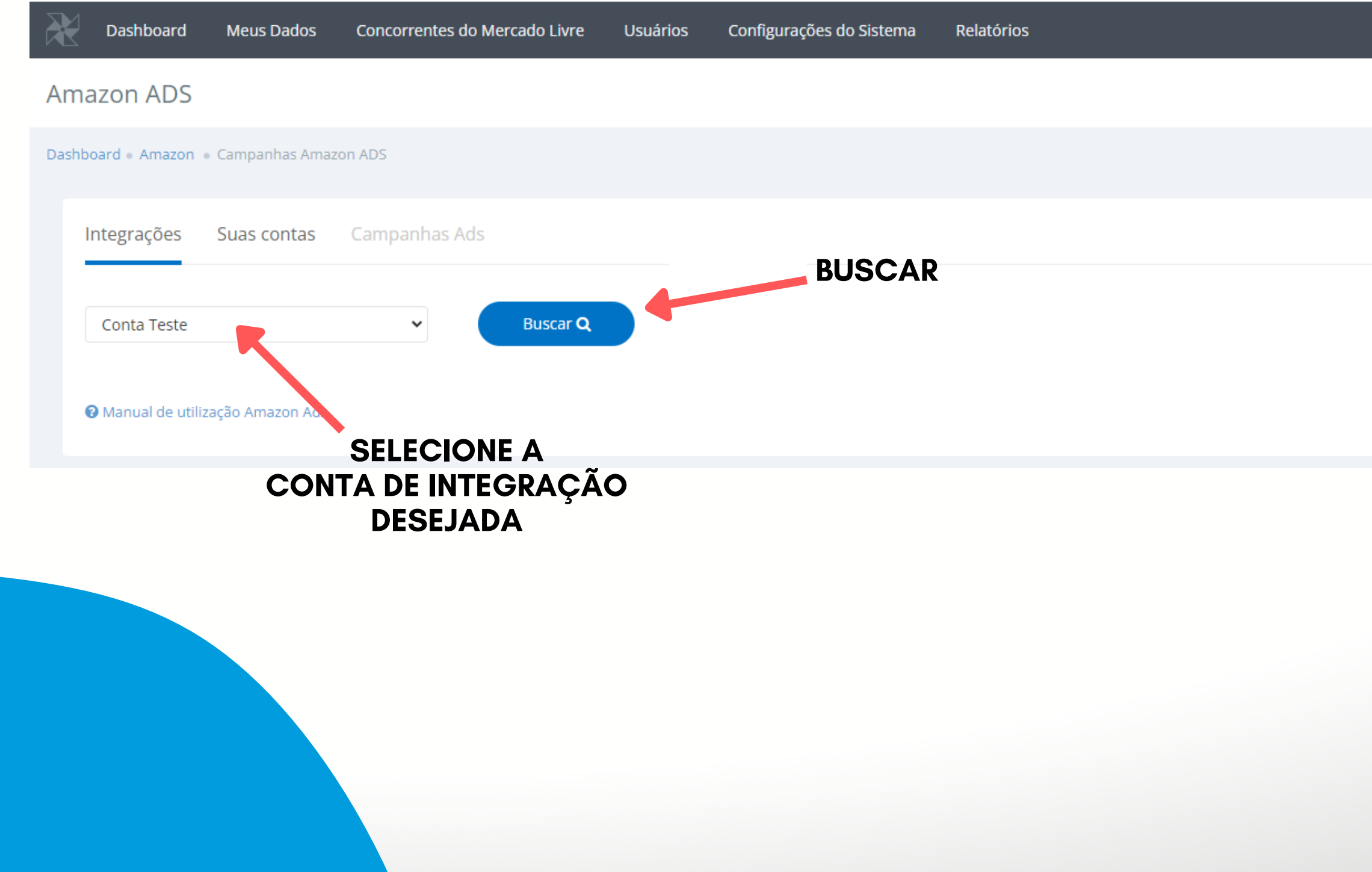

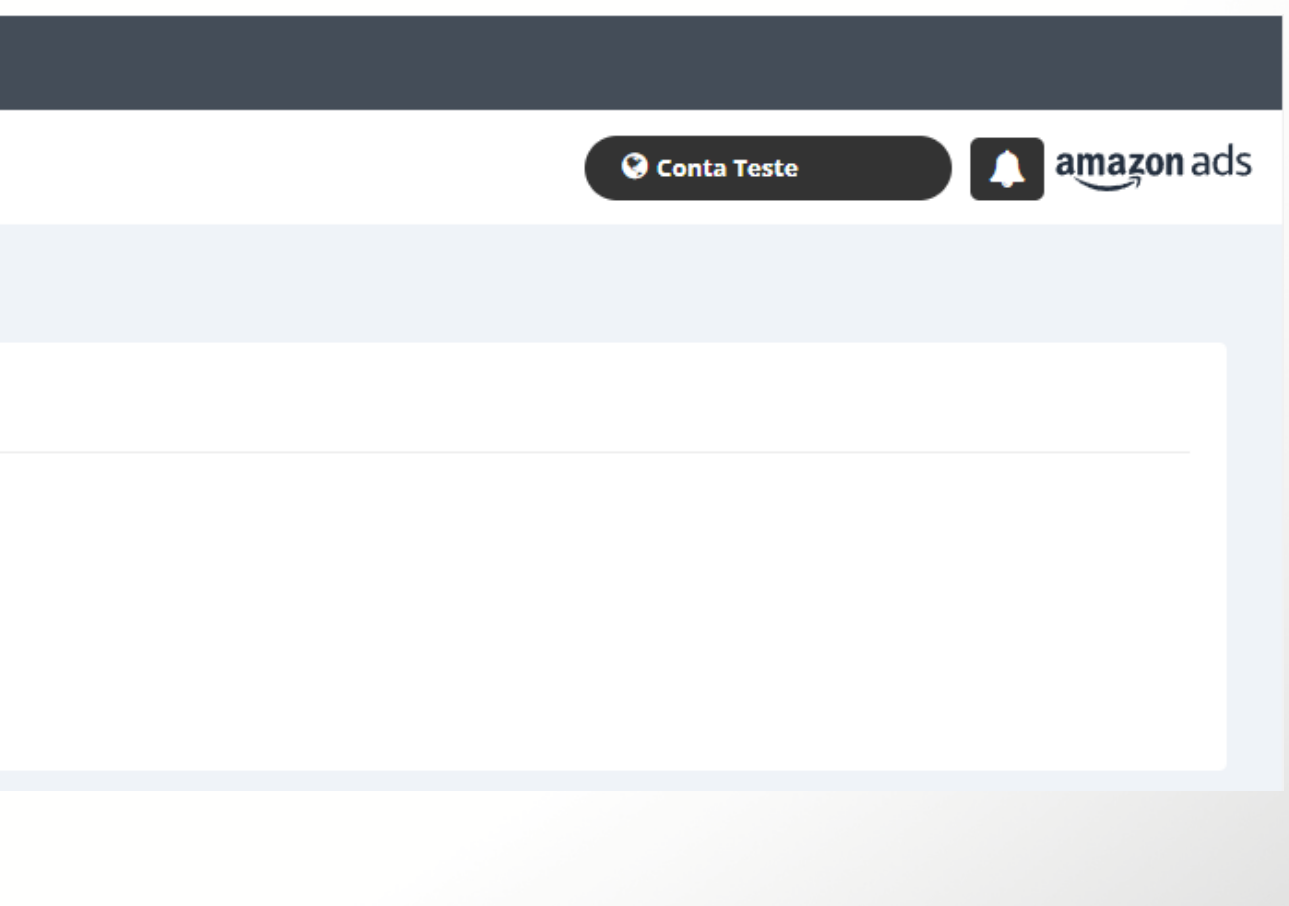

### **</> CENTRAL DE CAMPANHAS/>**

**Uma vez listados, selecione um perfil de anúncio e clique em listar para visualizar suar campanhas.**

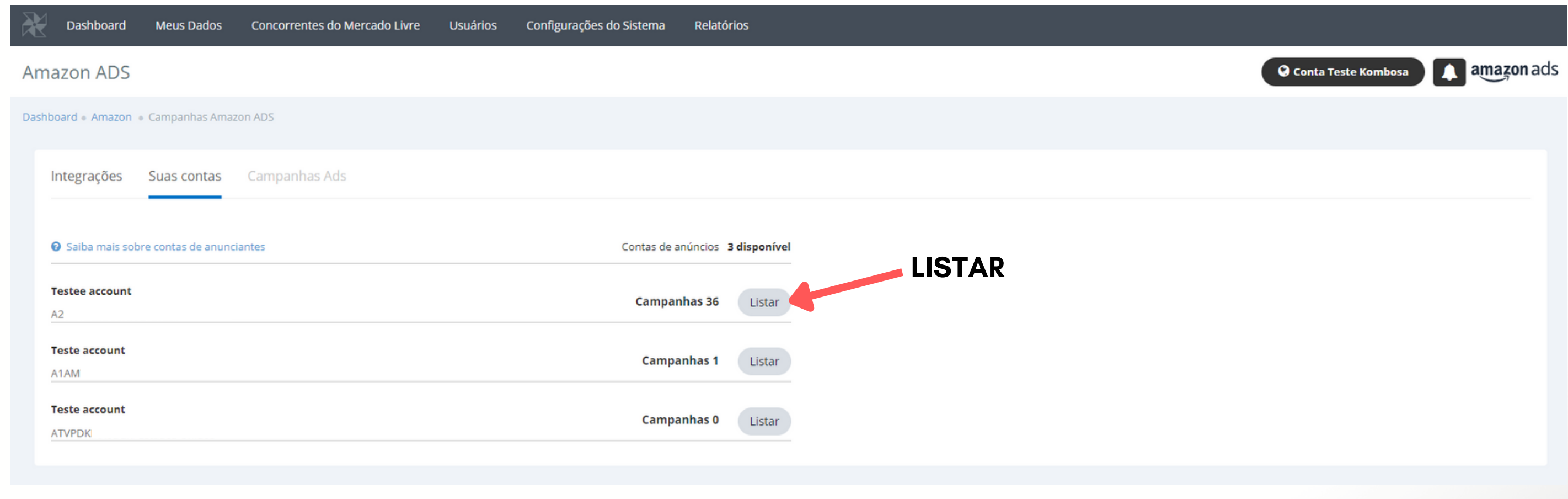

# **CRIAR CAMPANHAS**

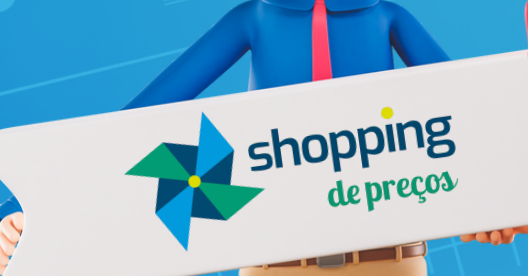

60

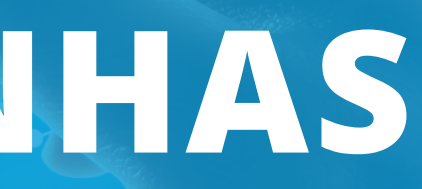

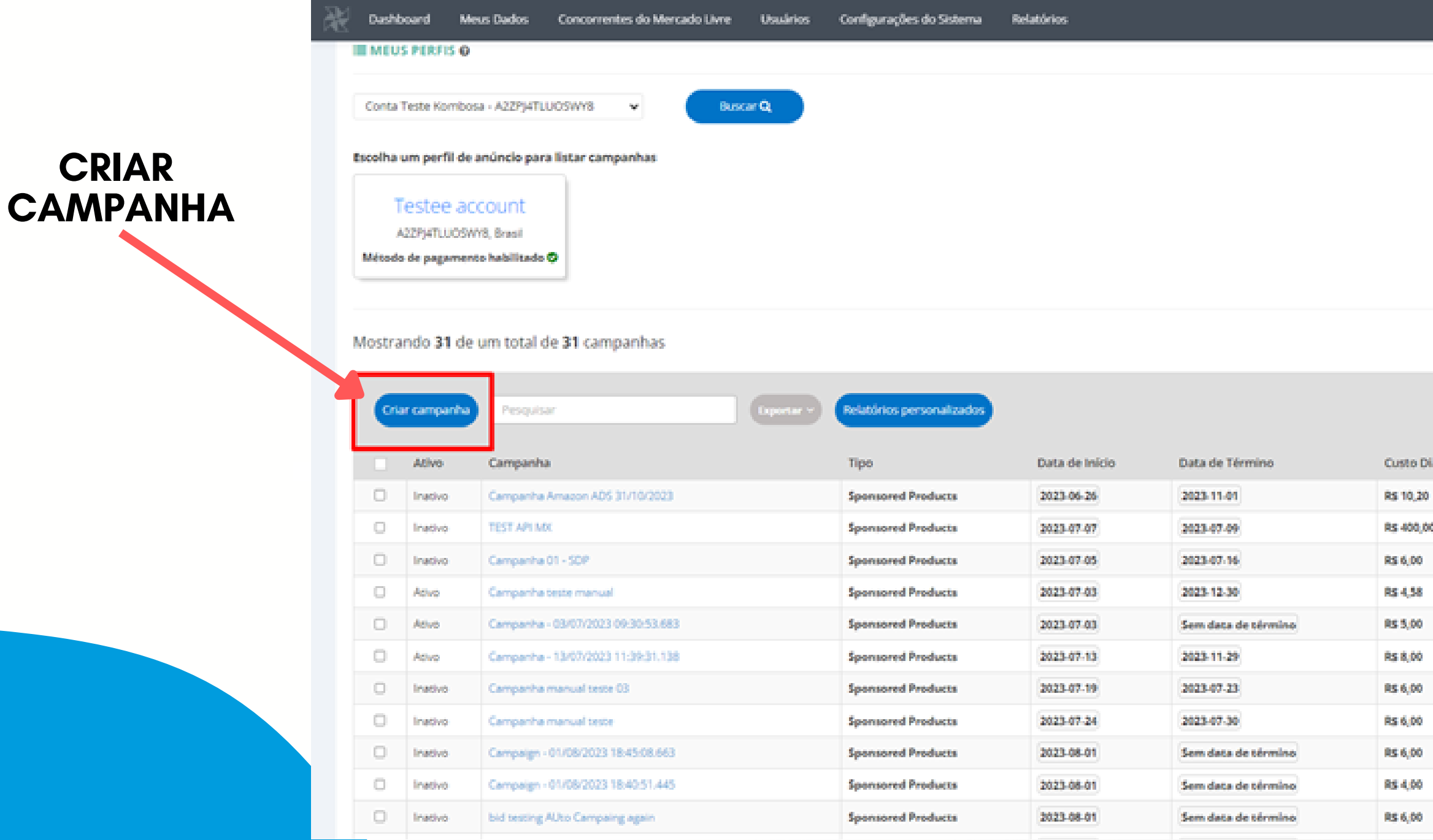

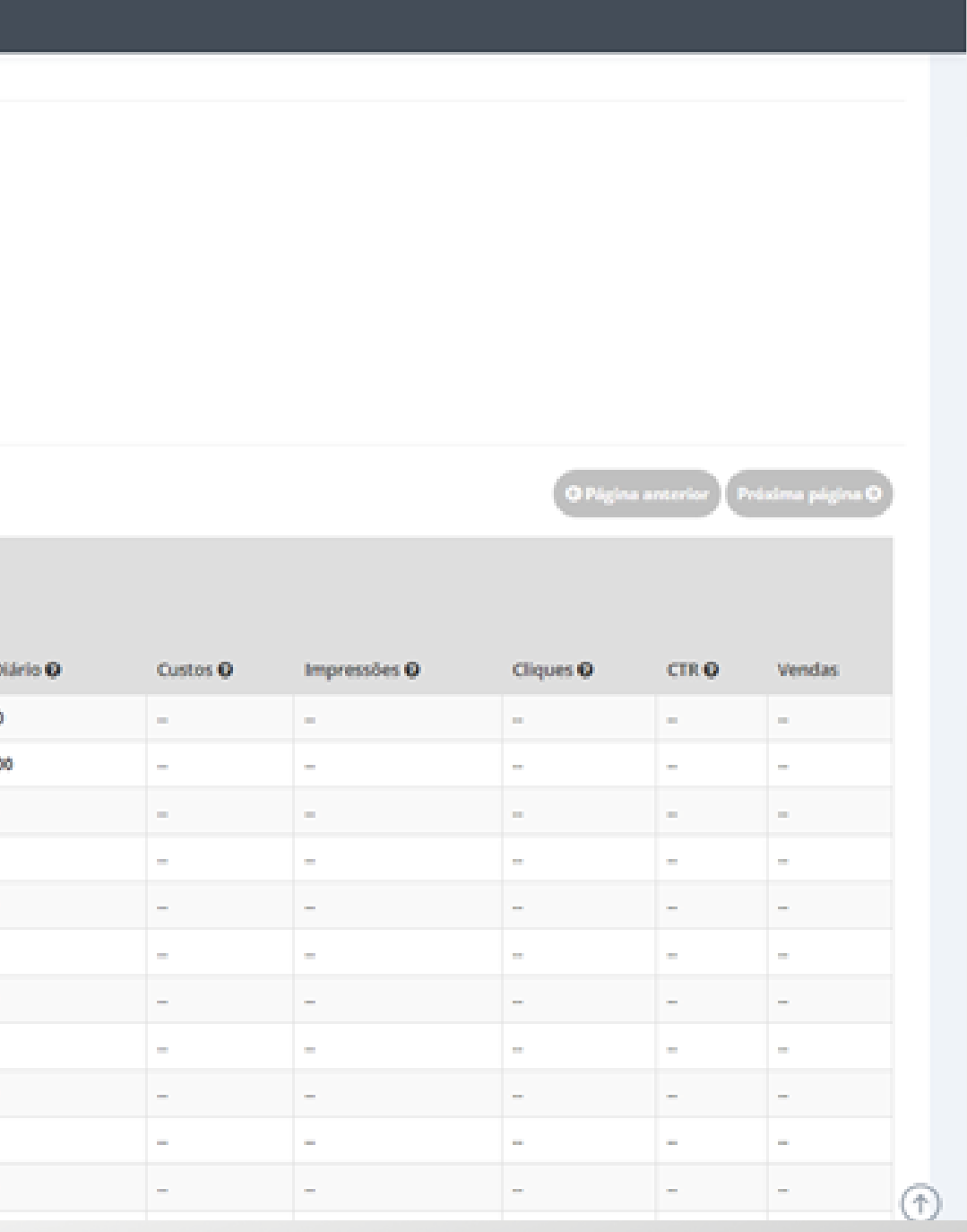

### **</> CRIAR CAMPANHAS/>**

**Uma vez selecionada a conta e o perfil de campanha, basta clicar em criar campanha.**

### **</> ESCOLHA O TIPO DE CAMPANHA/>**

### **Na tela que irá se abrir, escolha o tipo de campanha e clique em continuar.**

### Criar campanhas Amazon ADS

Dashboard Amazon Ads Contas de Anúncios

### Escolha o tipo de campanha

### **Produtos patrocinados**

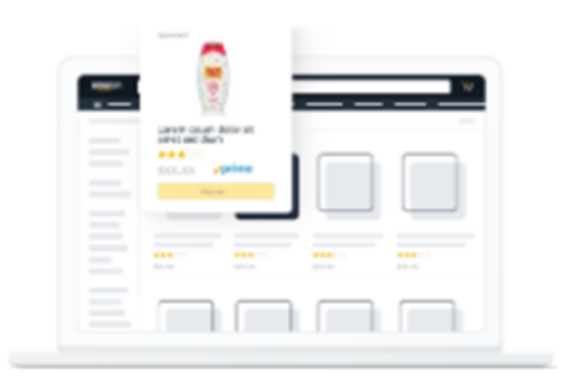

### Promova listas de produtos

Os Produtos Patrocinados podem ajudar a A promover produtos para compradores que pesquisam ativamente palavras-chave

Continuar

## **<GRUPO DE ANÚNCIOS/>**

**Os grupos de anúncios são uma forma de organizar e gerenciar anúncios em uma campanha.**

Grupos de anúncios

Grupos de anúncios são grupos de anúncios em uma campanha que compantiham o mesmo conjunto de táticas de segmentação ou tipo de criativo. Eles podem ajudá-lo a organizar suas campanhas com mais eficiência. Considere agrupa anúncios adicionais no gerenciador de campanhas depois de lançar sua campanha.

Configurações do grupo de anúncios

**NOME DO GRUPO DE ANÚNCIOS**

Nome do grupo de anúncios O

Nome do grupo de anúncio

# **INCLUIR PRODUTOS NA CAMPANHA**

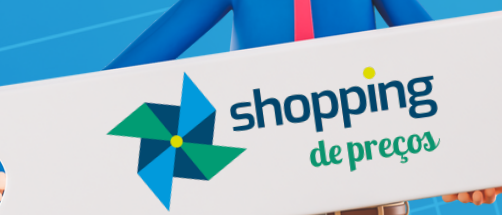

66

## **<BUSCA DE PRODUTOS SUGERIDOS/>**

**Os produtos sugeridos têm 46 vezes mais probabilidade de gerar cliques atribuídos a anúncios quando anunciados, em comparação com produtos que não são sugeridos.**

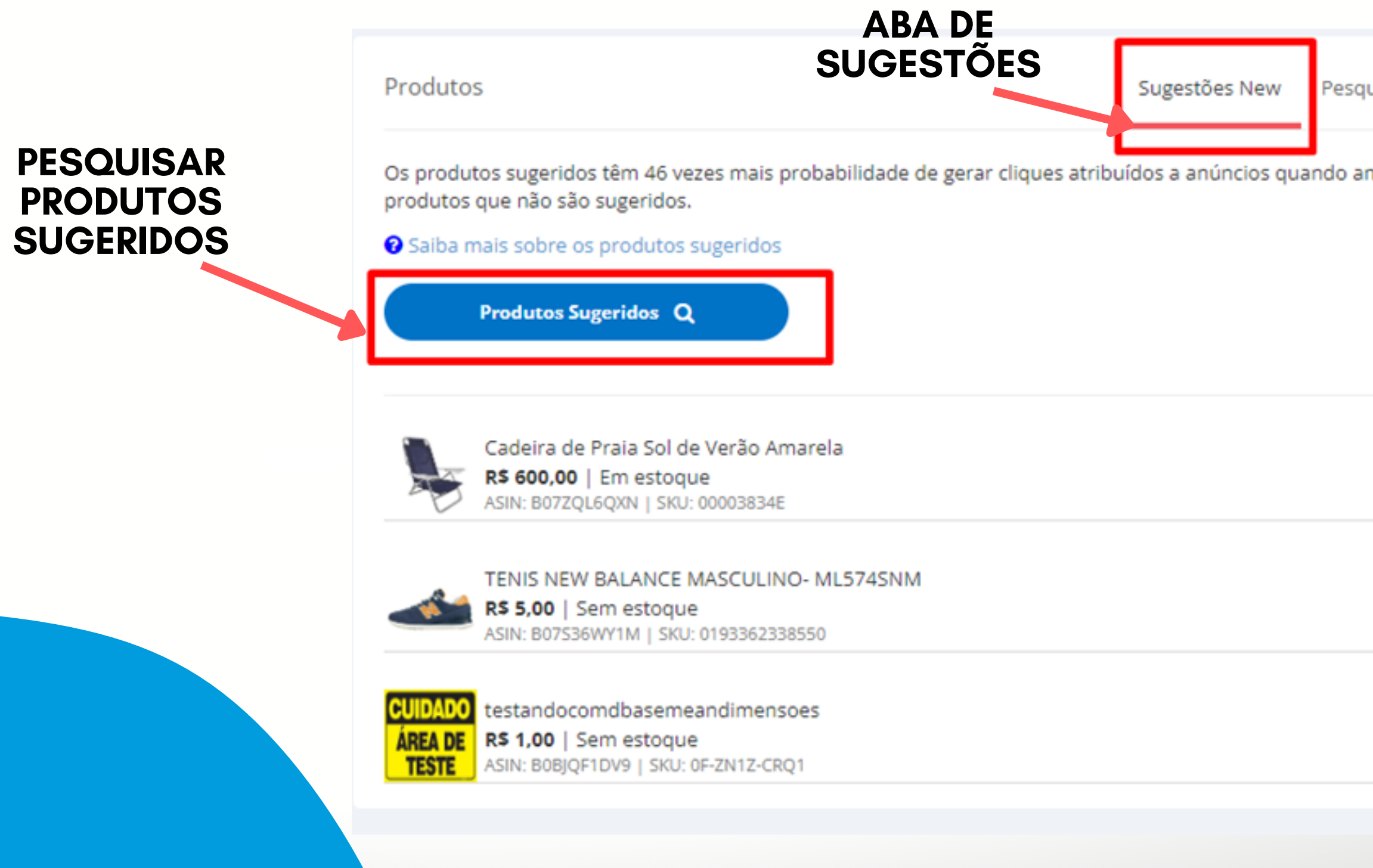

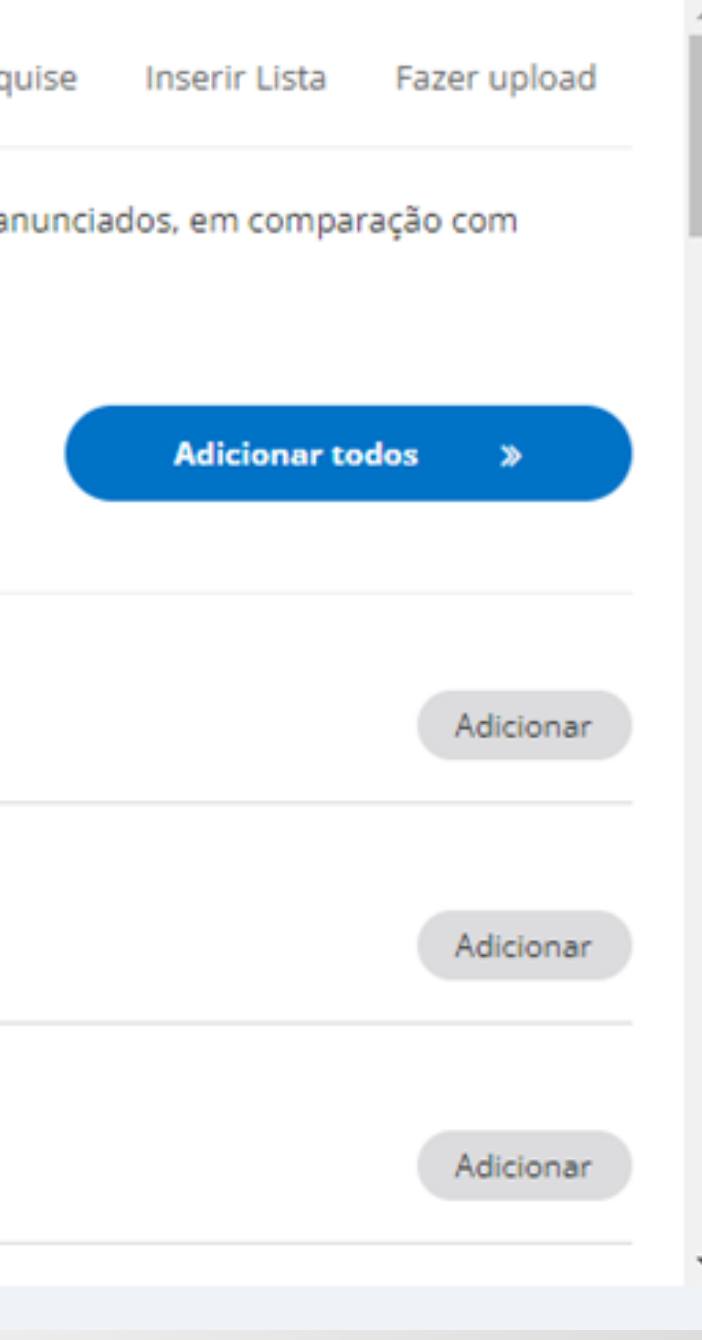

### **<BUSCA DE PRODUTOS POR SKU/>**

### **No menu "Pesquise" , é possível buscar produtos por SKU separados por vírgula.**

Produtos

Sugestões New

Busque produtos por SKU separado por vírgula

Ex: B0B9VJLZ69

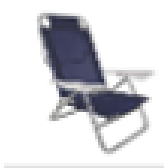

Cadeira de Praia Sol de Verão Amarela R\$ 600,00 | Em estoque ASIN: B07ZQL6QXN | SKU: 00003834E

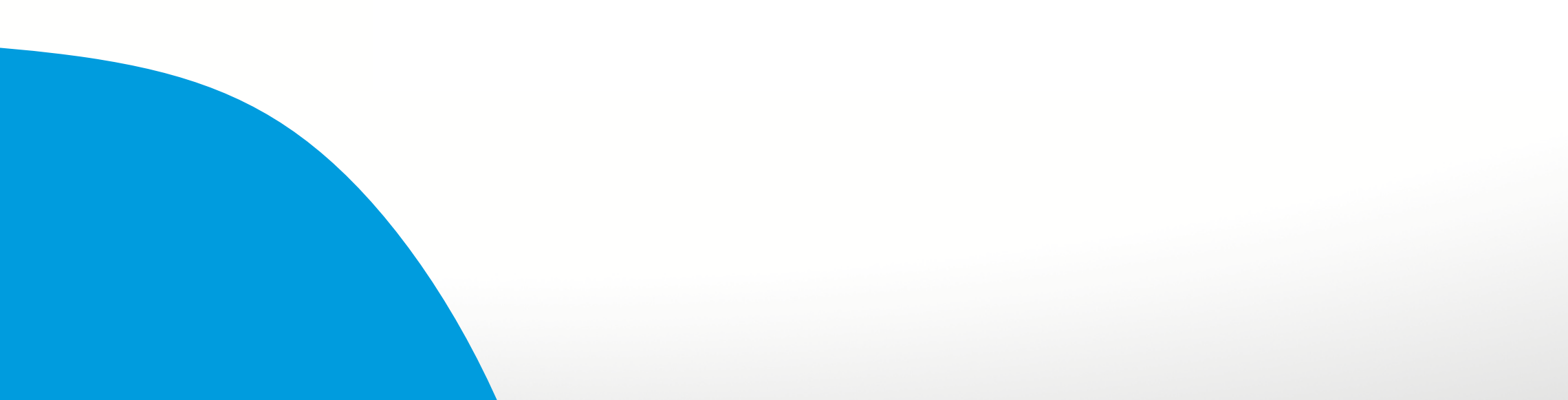

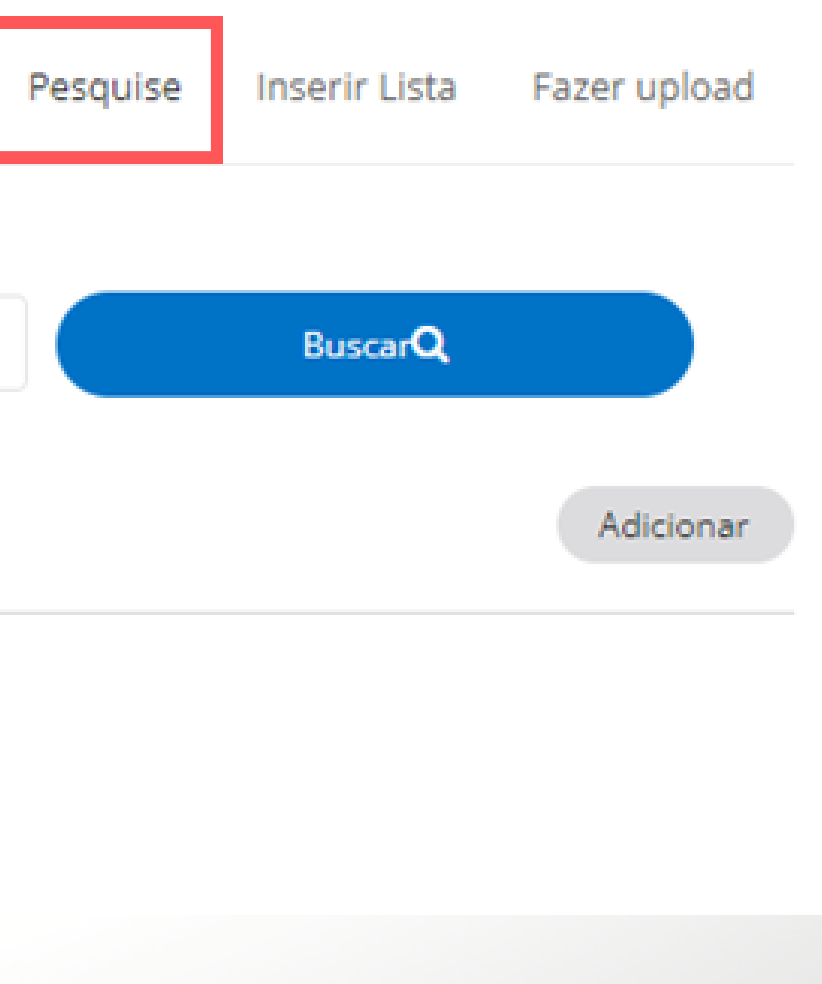

### **<BUSCA DE PRODUTOS POR ASIN/>**

**Um ASIN pode estar relacionado a mais de um produto, portanto, a busca pode retornar vários produtos. É possível pesquisar mais de um ASIN, separando-os por vírgula. Exemplo: B07ZQL6QXN, B0BNNW4775, etc.**

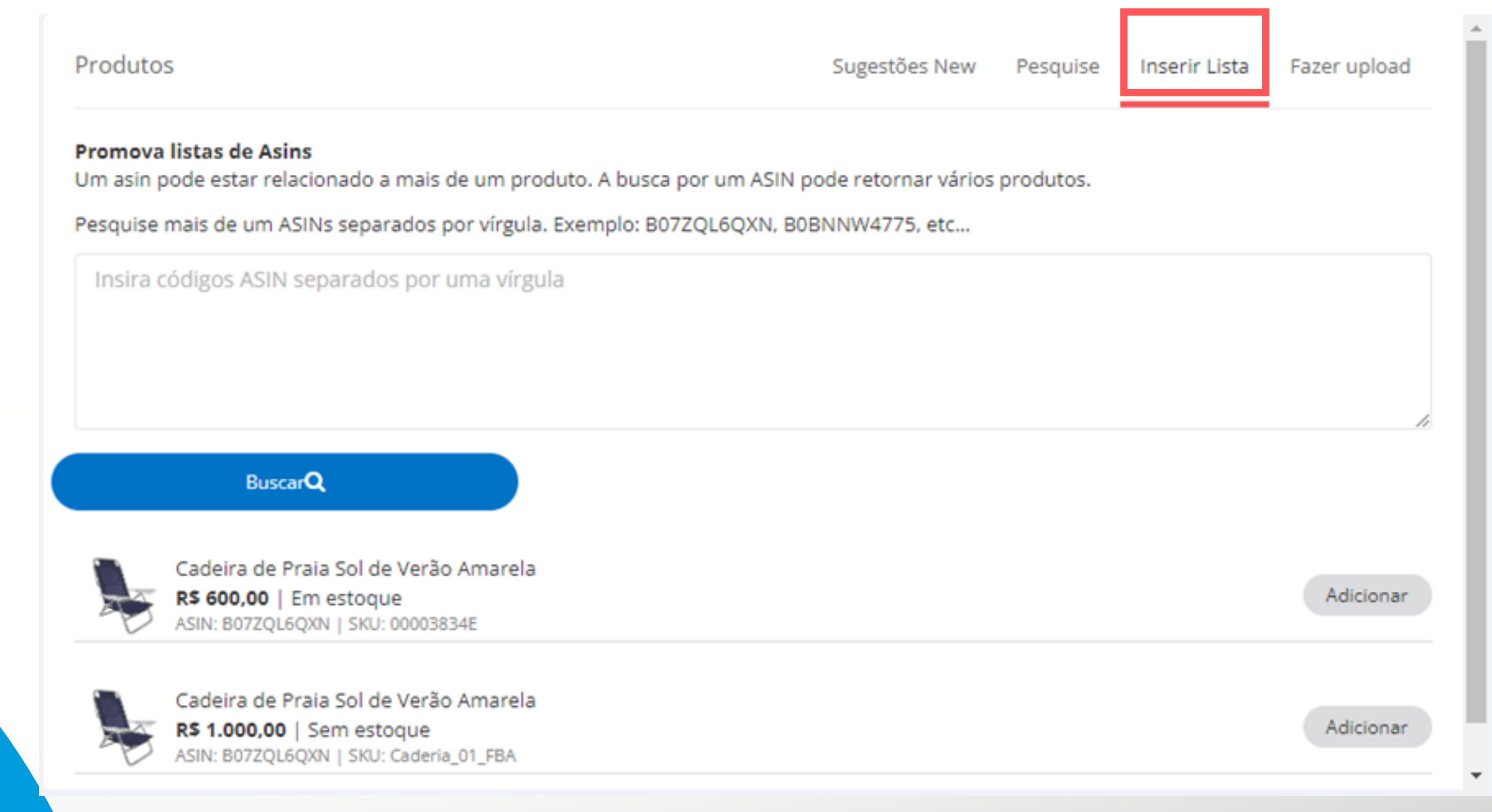

### **<BUSCA DE PRODUTOS POR PLANILHA/>**

**Faça upload dos seus produtos via planilha, listando os ASINs que serão adicionados a sua campanha no arquivo xlsx.**

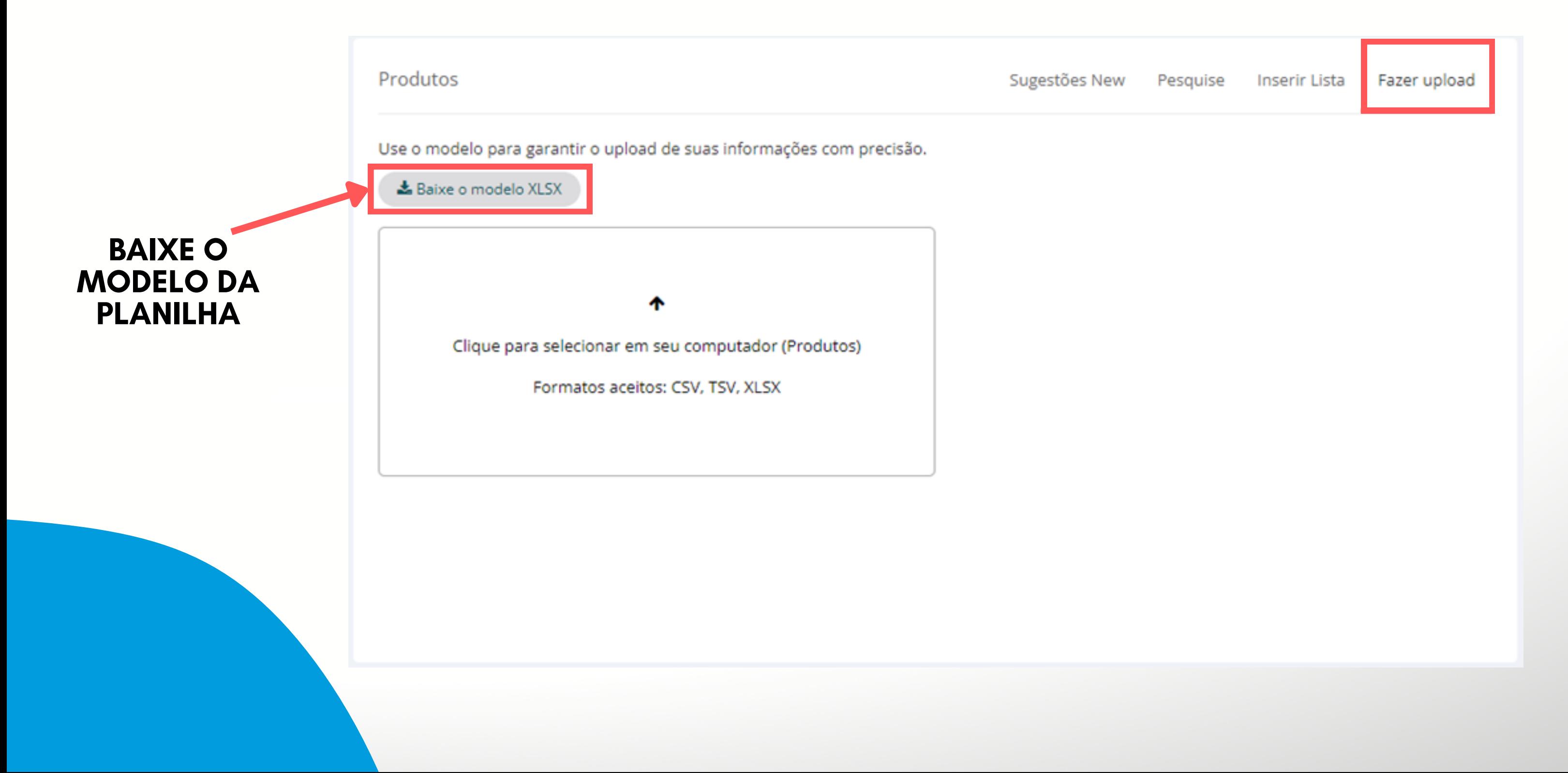

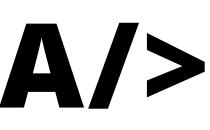

# **SEGMENTAÇÃO DE CAMPANHA**

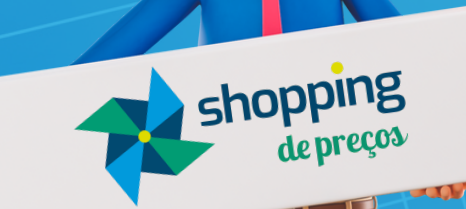

66

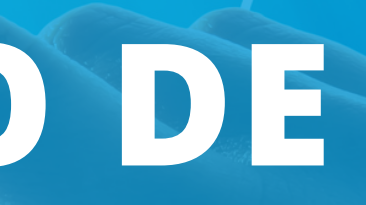

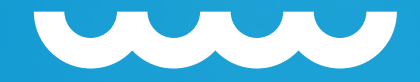

## **<SEGMENTAÇÃO DE CAMPANHAS/> Manual:** O seller cadastra palavras-chaves ou categorias em suas campanhas.

*\* A segmentação por palavras-chaves é importante, pois será utilizada para divulgar seus produtos nas pesquisas realizadas pelos compradores.*

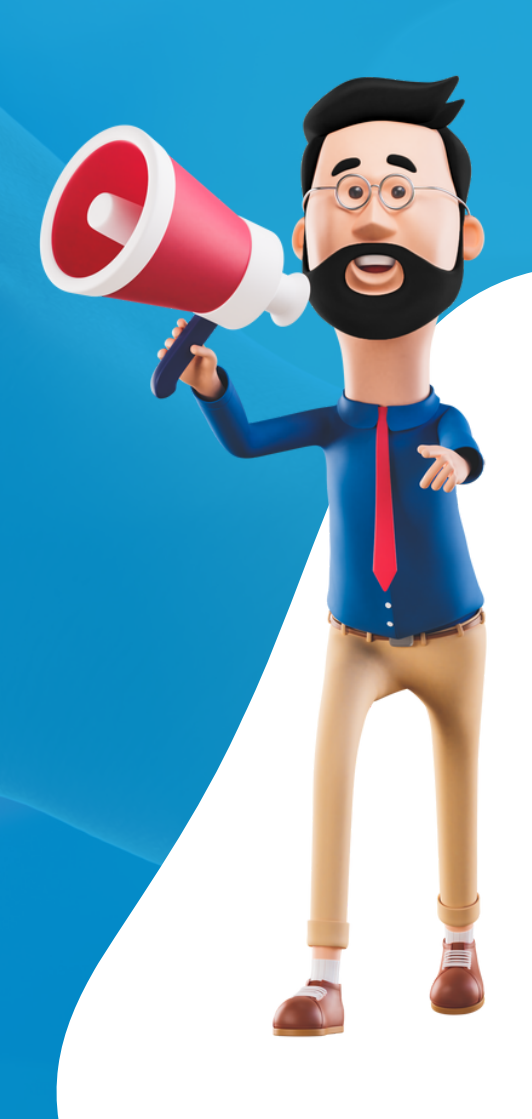

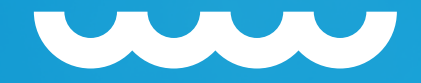

## **<SEGMENTAÇÃO DE CAMPANHAS/>**

**Automática:** O seller não consegue incluir palavras-chaves ou categorias, isso é feito automaticamente pela Amazon.

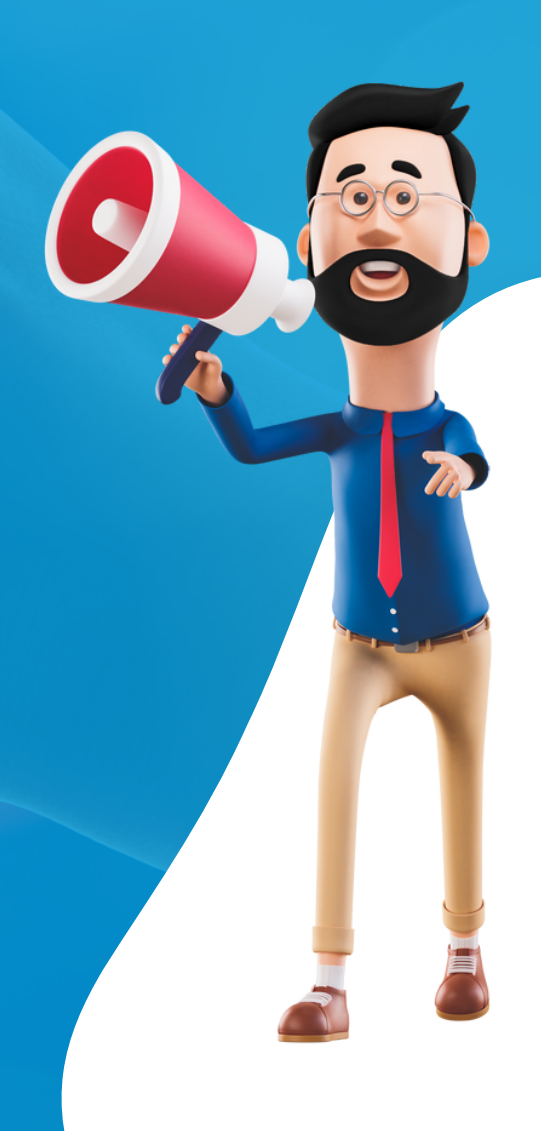

## **<SEGMENTAÇÃO MANUAL POR PRODUTO/>**

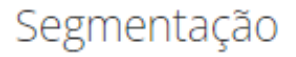

A segmentação usa palavras-chave e produtos para exibir seus anúncios nas páginas de pesquisa e detalhes para compradores relevantes.

 $\bigcirc$  Segmentação Automática  $\boldsymbol{\Theta}$ 

 $\odot$  Segmentação Manual  $\odot$ 

### Segmentação Manual o

Você pode adicionar vários grupos de anúncios à campanha, mas só pode escolher um tipo de segmentação por grupo de anúncios.

○ Segmentação por palavra-chave ?

Escolha palavras-chave para ajudar seus produtos a aparecerem em pesquisas de compradores.

 $\odot$  Segmentação por produto  $\odot$ 

iarcas ou outros recursos do produto específicos para segmentar seus anúncios. **Escolha produtos categorias.** 

**SELECIONE**

**SEGMENTAÇÃO**

**MANUAL**

Segmentação por produtos

Digite o nome da categoria e pressione "enter" para buscar

Pesquisar por nome da categoria

**SELECIONE**

### **SEGMENTAÇÃO POR PRODUTO**

### **SELECIONE OU DIGITE O NOME DA CATEGORIA**

**Todas as categorias** 

× Alimentos e Bebidas

∨ Games e Consoles

 $\sim$  Livros

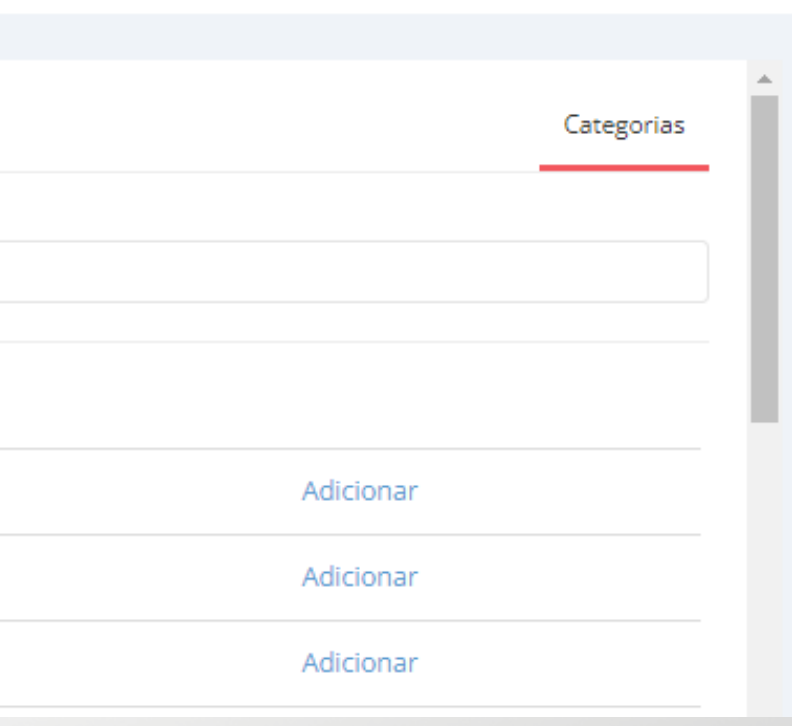

# **<SEGMENTAÇÃO MANUAL**

**POR PALAVRA-CHAVE/>**<br>
Segmentação usa palavras-chave e produtos para exibir seus anúncios nas páginas de pesquisa e detalhes para compradores relevantes.  $\odot$  Segmentação Manual  $\odot$ **SELECIONE SEGMENTAÇÃO MANUAL** Segmentação Manual o Você pode adicionar vários grupos de anúncios à campanha, mas só pode escolher um tipo de segmentação por grupo de anúncios.  $\odot$  Segmentação por palavra-chave  $\odot$ Escolha palavras-chave para ajudar seus produtos a aparecerem em pesquisas de compradores. **SELECIONE**  $\bigcirc$  Segmentação por produto  $\mathbf 0$ **SEGMENTAÇÃO POR** Escolha produtos, categorias, marcas ou outros recursos do produto específicos para segmentar seus anúncios. **PALAVRA-CHAVE** Segmentação por palavra-chave Lance  $\boldsymbol{\Theta}$ Lance sugerido Filtrar Por <sup>O</sup>  $\sqrt{ }$  Ampla  $\sqrt{ }$  De frase  $\sqrt{ }$  Exata **INSIRA PALAVRAS-CHAVE SEPARADAS POR VÍRGULA**Pedidos Y Classificar por **O** Insira palavras-chave separadas por uma vígula. Ex 0/0 palavras adicionadas.

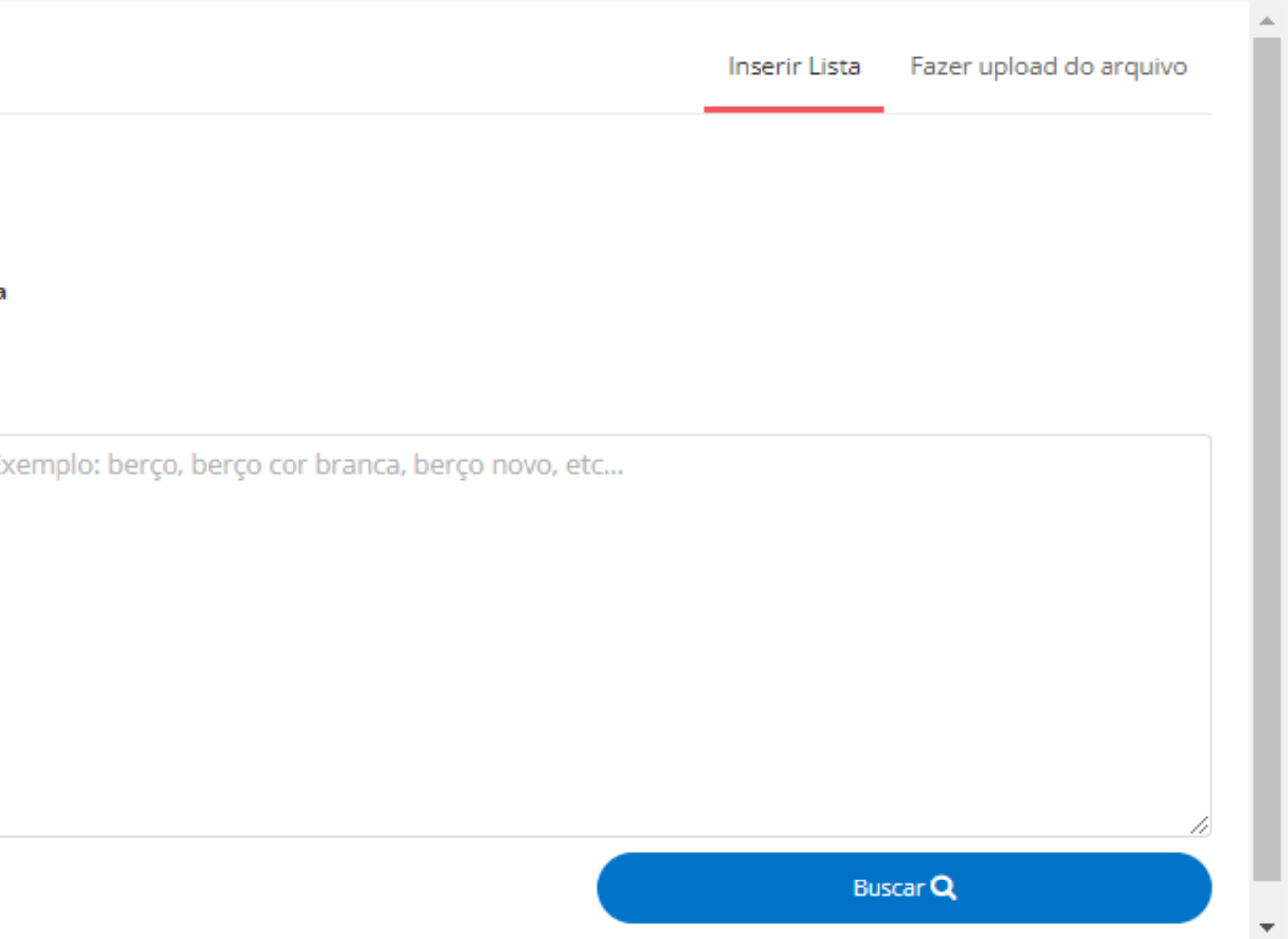

## **<ESTRATÉGIA DE LANCES DE CAMPANHA/>**

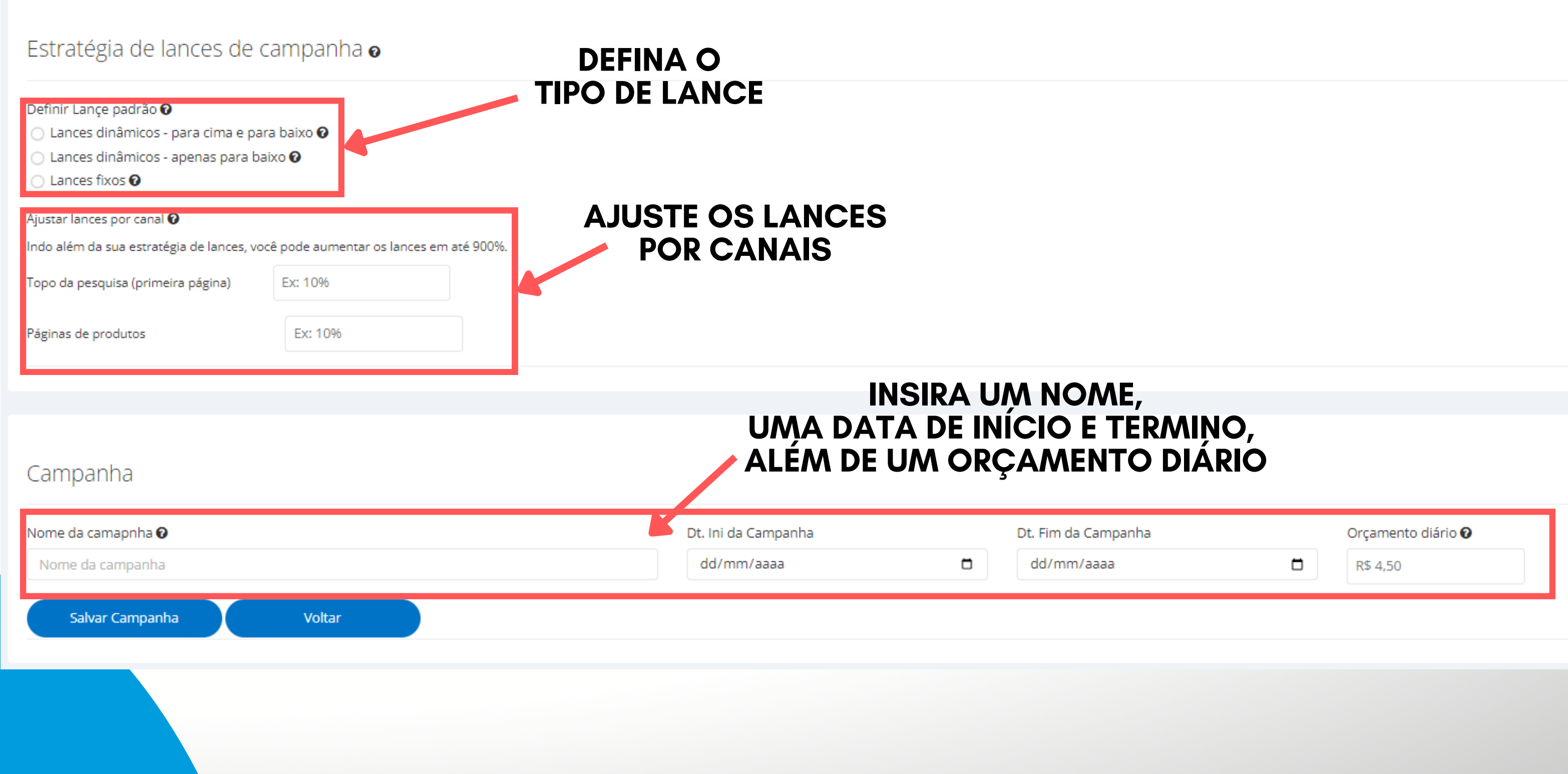

# **ATUALIZAÇÃO DA CAMPANHA**

shopping

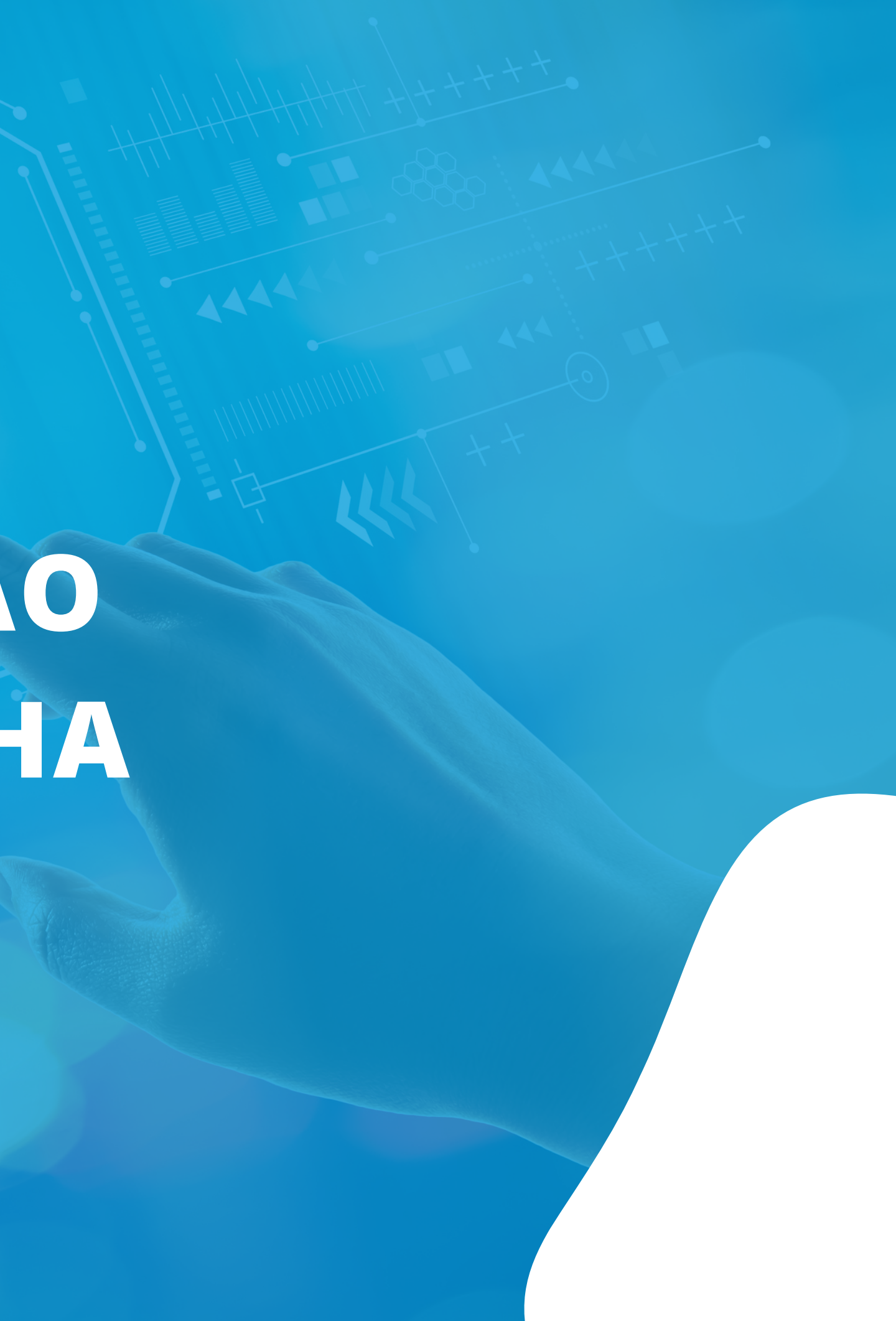

# **<ATUALIZAR CAMPANHAS CADASTRADAS/>**

**Basta clicar sobre a campanha desejada para poder edita-lá, lembrando que ela precisa estar ativa!**

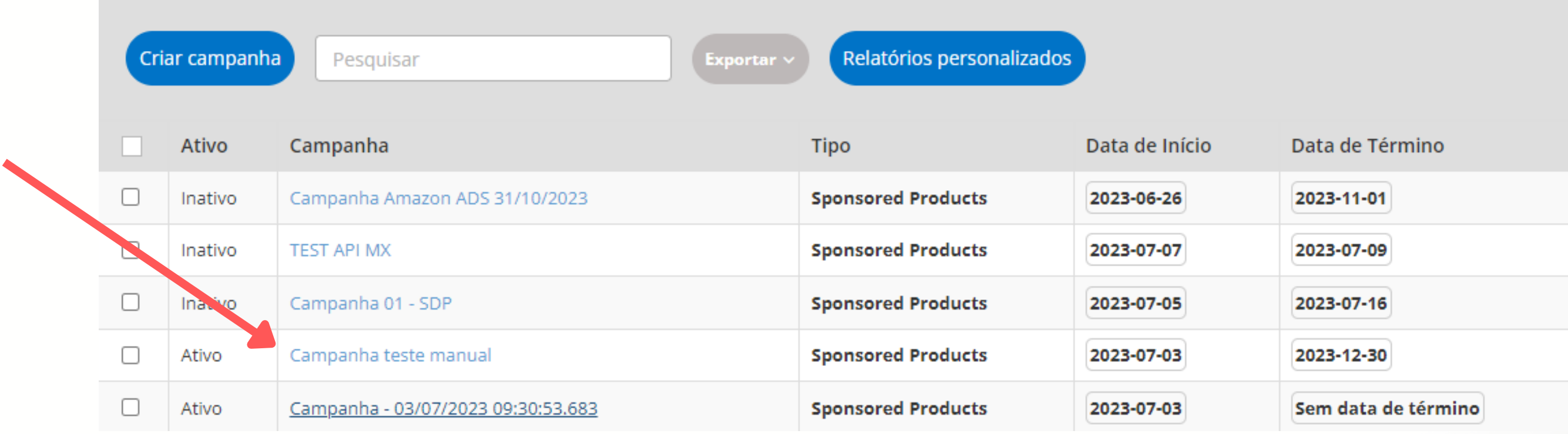

### **<ATUALIZAR CAMPANHAS CADASTRADAS/>**

**Na aba de "Configurações" é possível alterar a data para término da campanha, modificar o valor do orçamento diário, modificar a estratégia de lances ou mesmo ajustar lances por canal.**

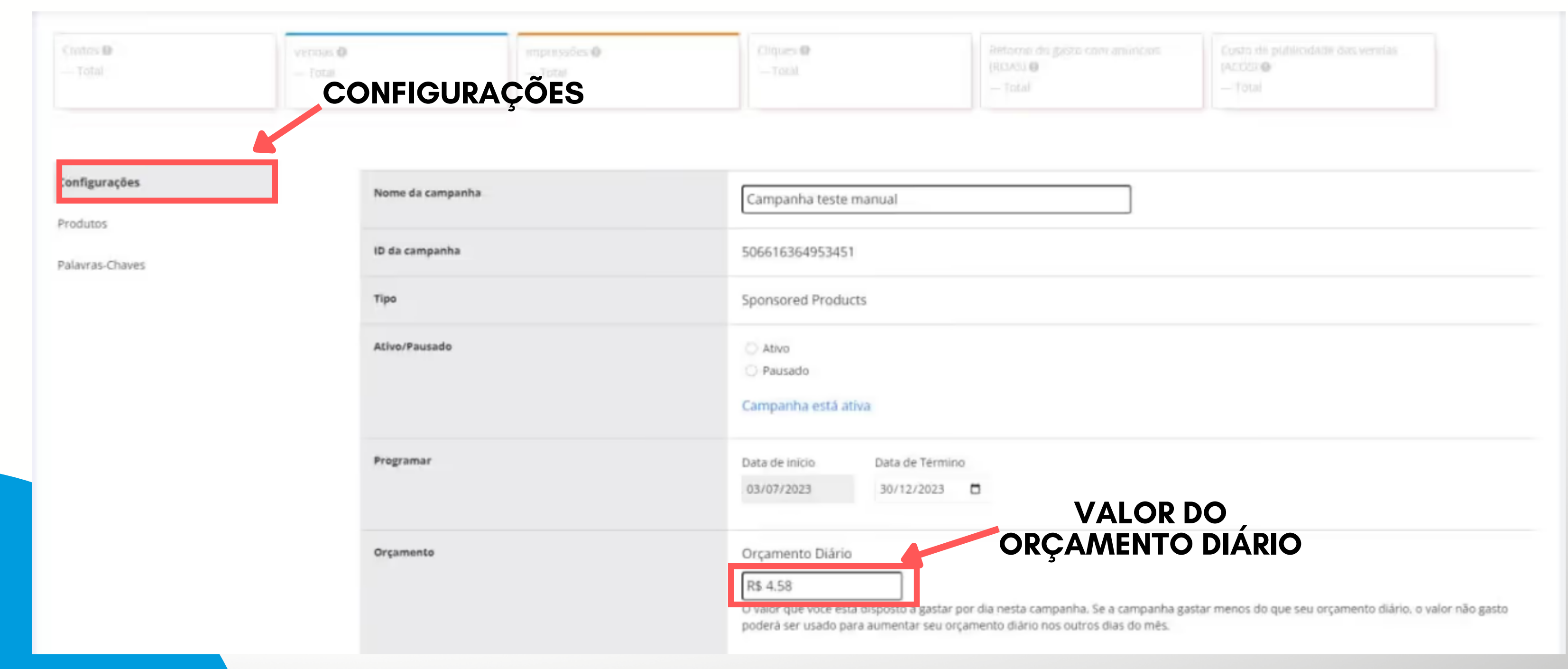

### **<INCLUIR PRODUTOS EM CAMPANHAS EXISTENTES/>**

**Clique na na aba "Produtos" e depois em "Adicionar produtos"**

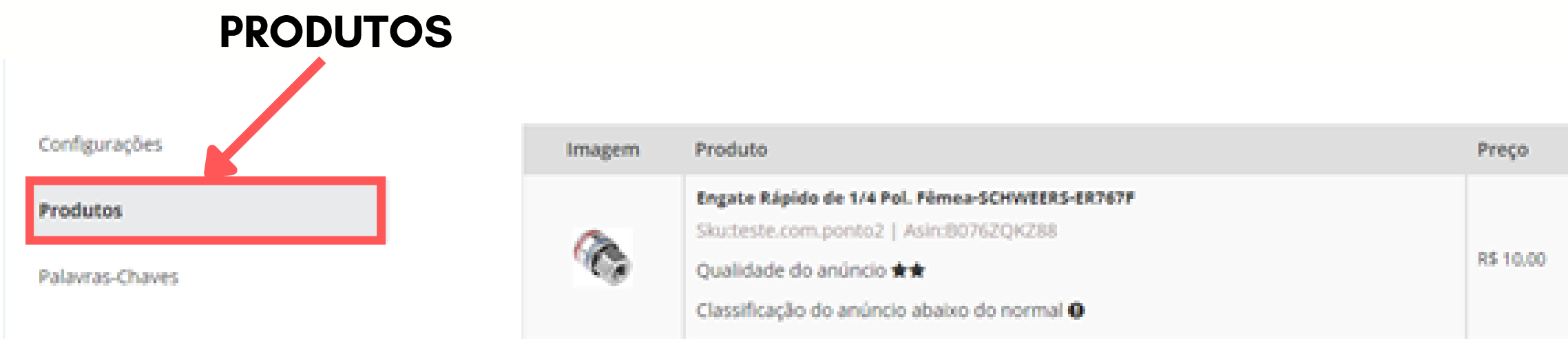

Escolha produtos especificos para segmentar sua campanha.

Adicionar produtos

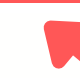

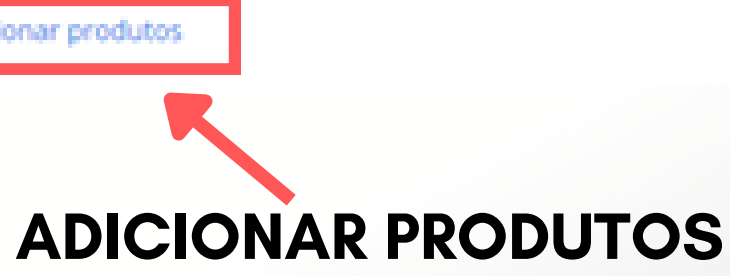

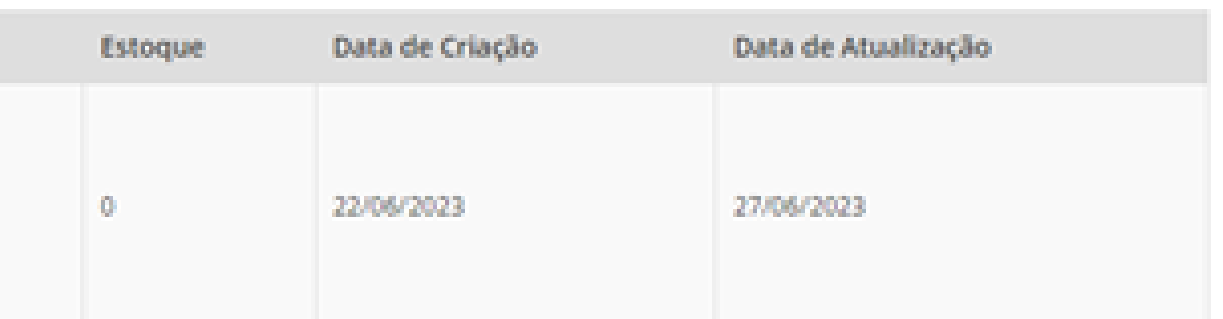

### **<INCLUIR PALAVRAS-CHAVES EM CAMPANHAS EXISTENTES/>**

**É possível incluir novas palavras-chaves em campanhas ativas. Clique na aba "Palavras-chaves" e depois em "Adicionar palavras-chaves"**

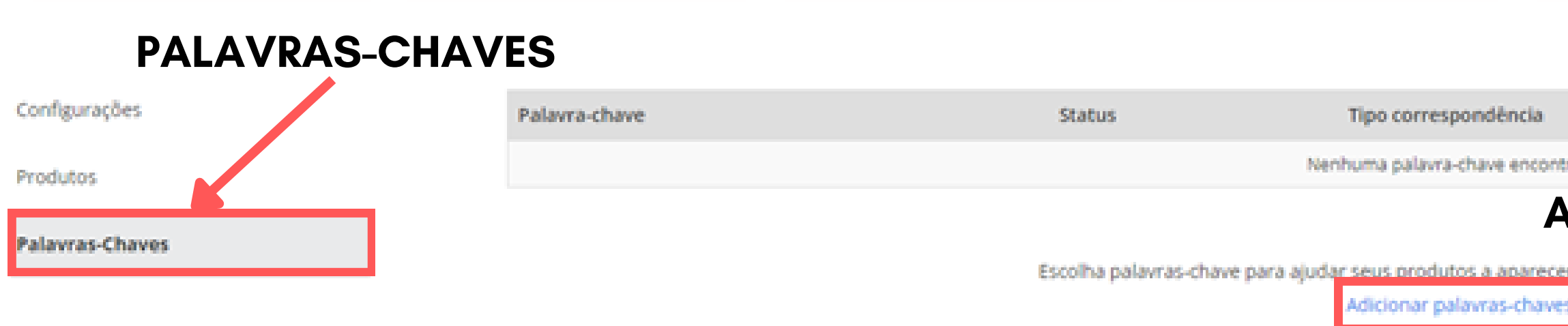

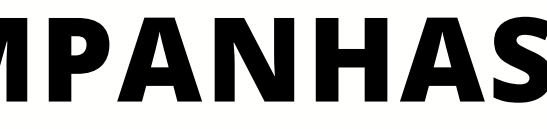

Lance

### **ADICIONAR PALAVRAS-CHAVES**

squisas de compradores.

### **<INCLUIR PALAVRAS-CHAVES EM CAMPANHAS EXISTENTES/>**

**Agora, é só inserir manualmente as palavras-chaves.**

**Caso já tenha palavras-chave cadastradas, clique em "listar palavras-chaves" para visualizá-las.**

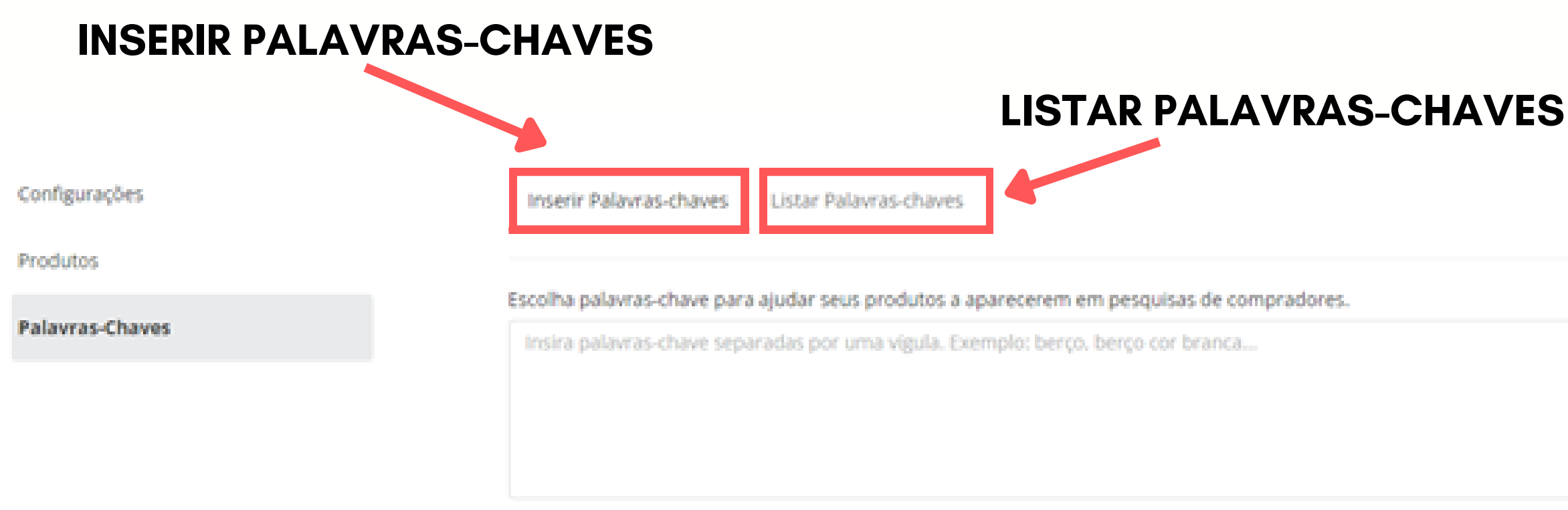

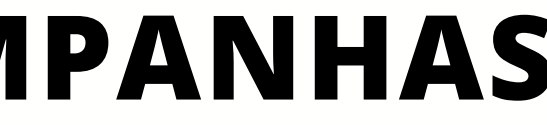

**Buscar Q** 

# **RELATÓRIOS PERSONALIZADOS**

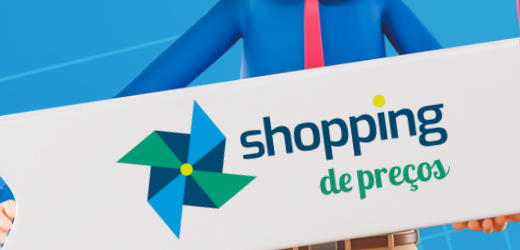

66

## **<RELATÓRIOS PERSONALIZADOS/>**

**É possível criar relatórios personalizados de campanhas. O seller poderá gerar relatórios de suas campanhas de 7 até 90 dias atrás.**

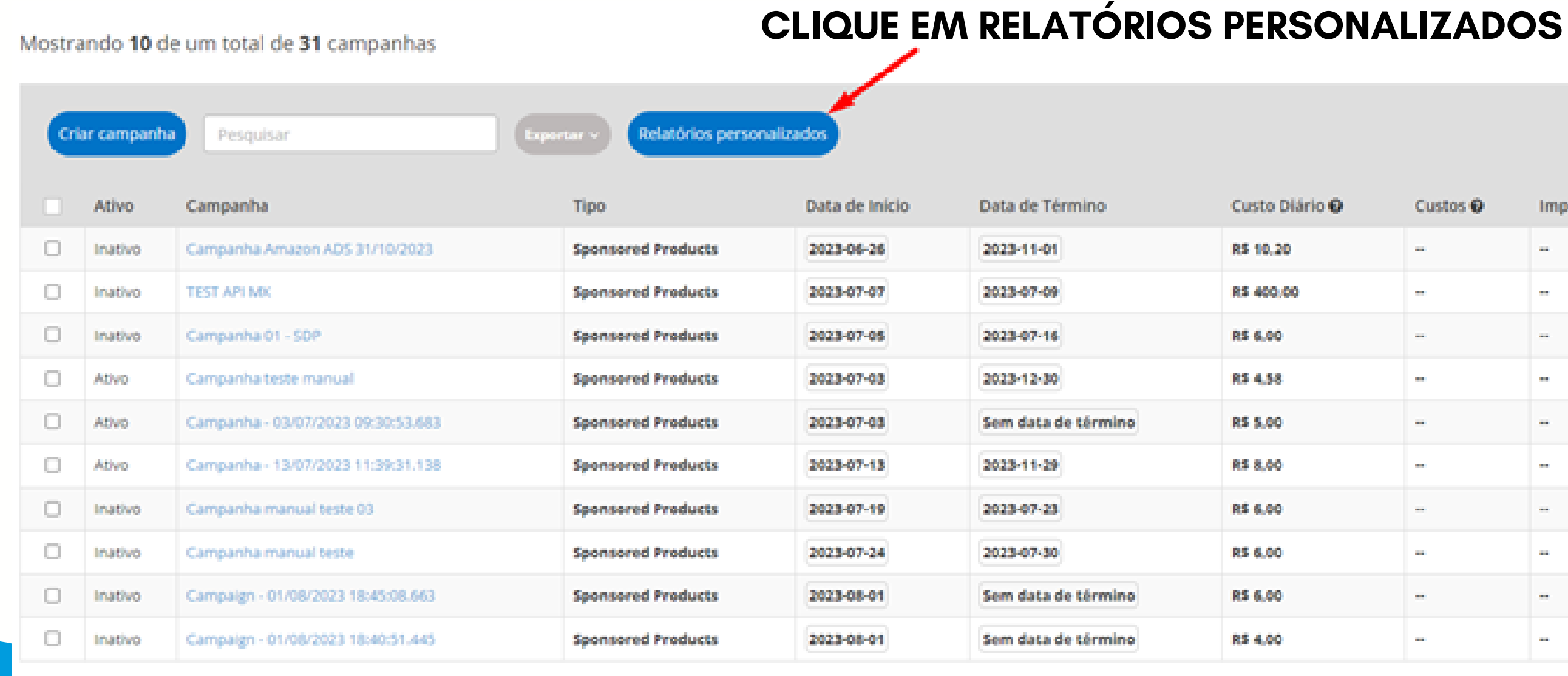

Próxima página O

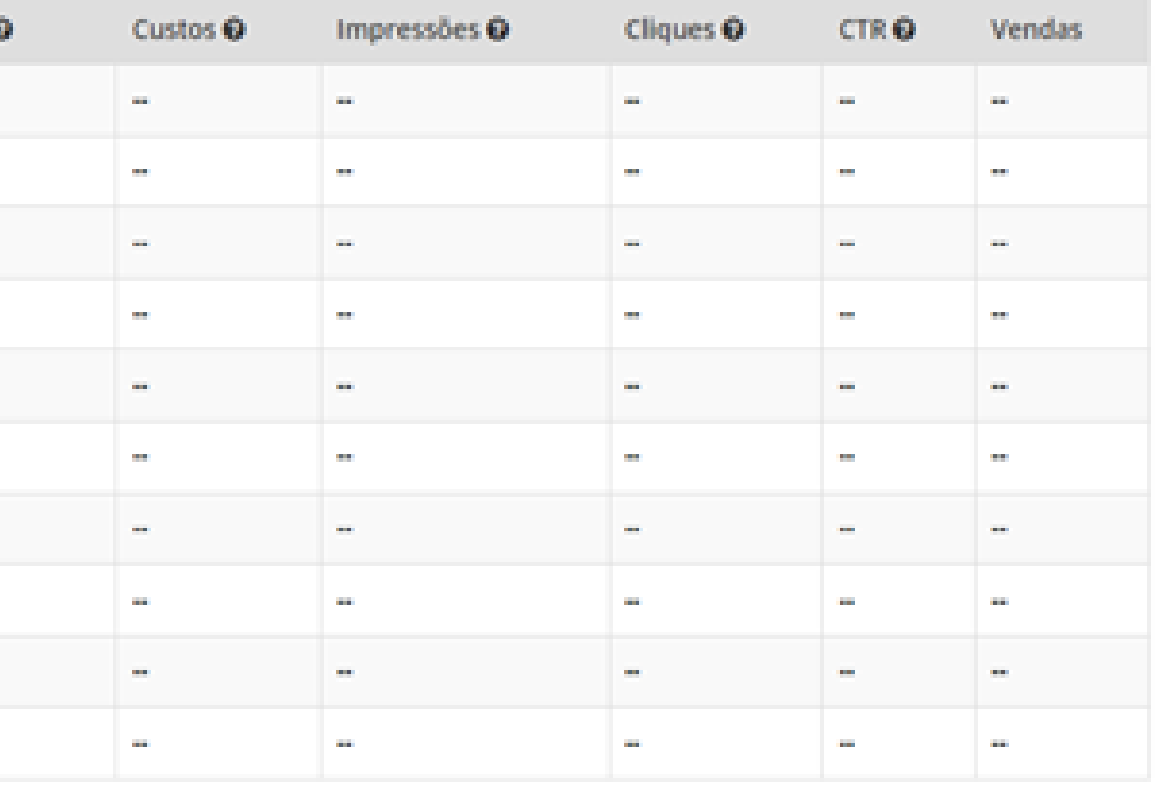

### **Na tela de Lista de Relatórios, clique em "Criar relatório" .**

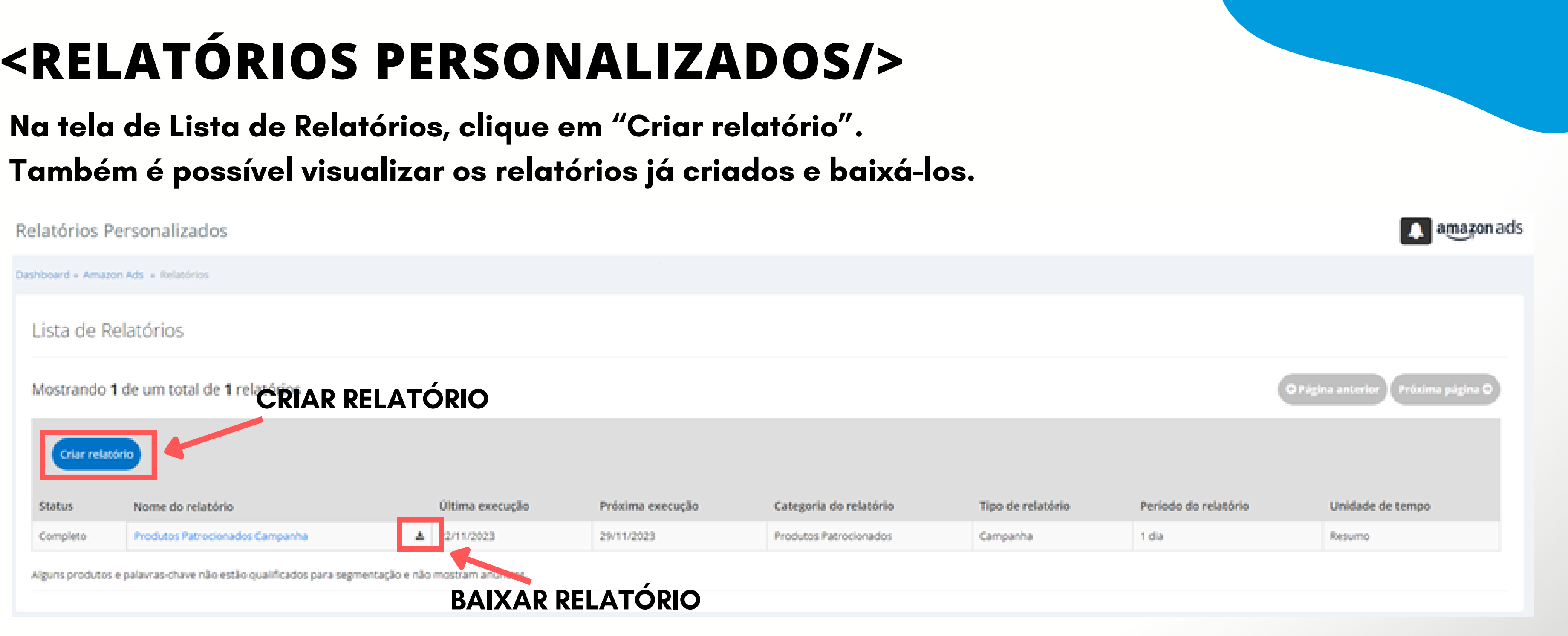

## **<CRIAR RELATÓRIOS/>**

**O seller poderá escolher o período do relatório e criar uma rotina para que aquele relatório seja executado diariamente, semanalmente, mensalmente ou trimestralmente.**

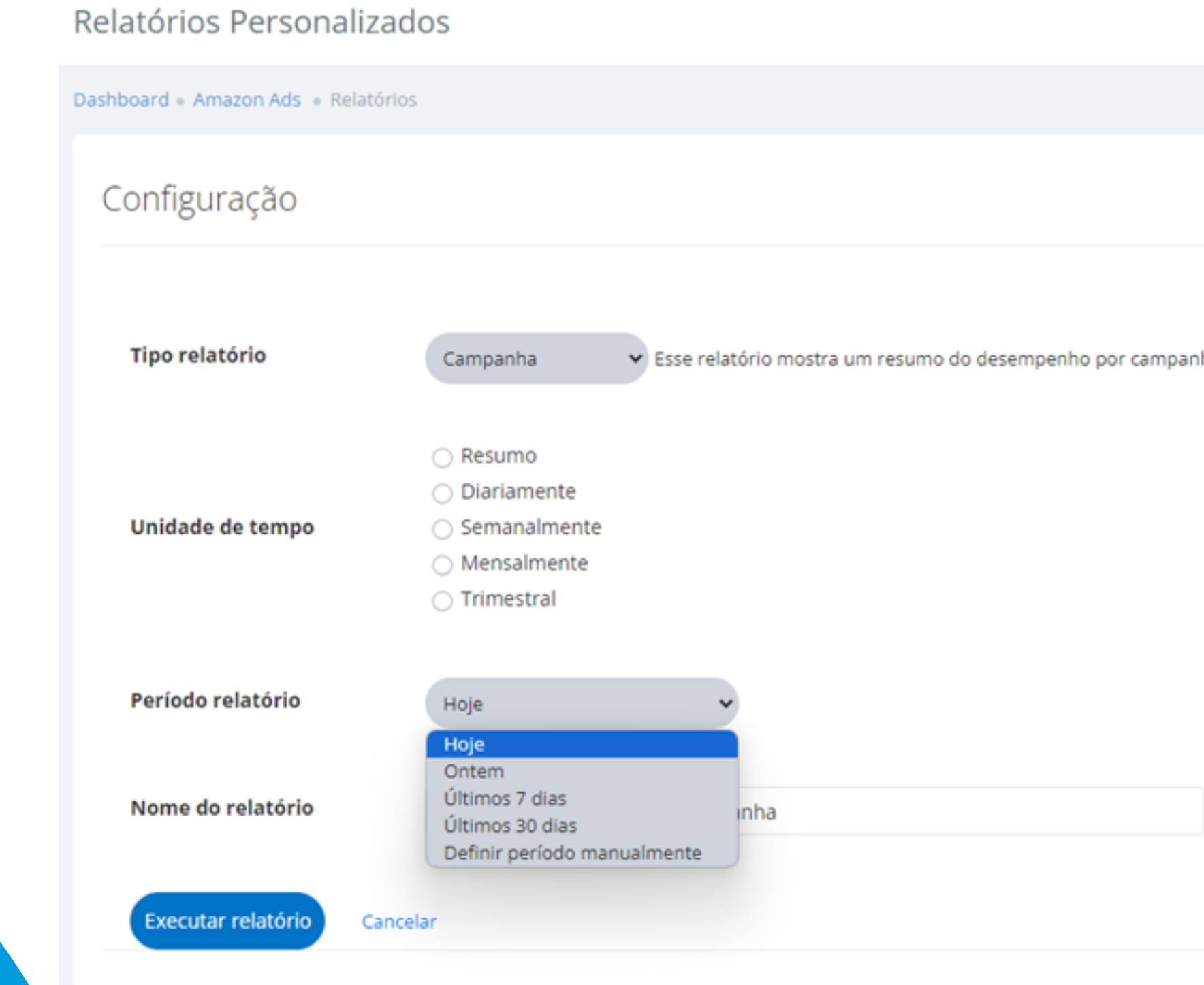

ha para um intervalo de datas selecionado.